# **SevenCompact™ S210**

# Miernik pH

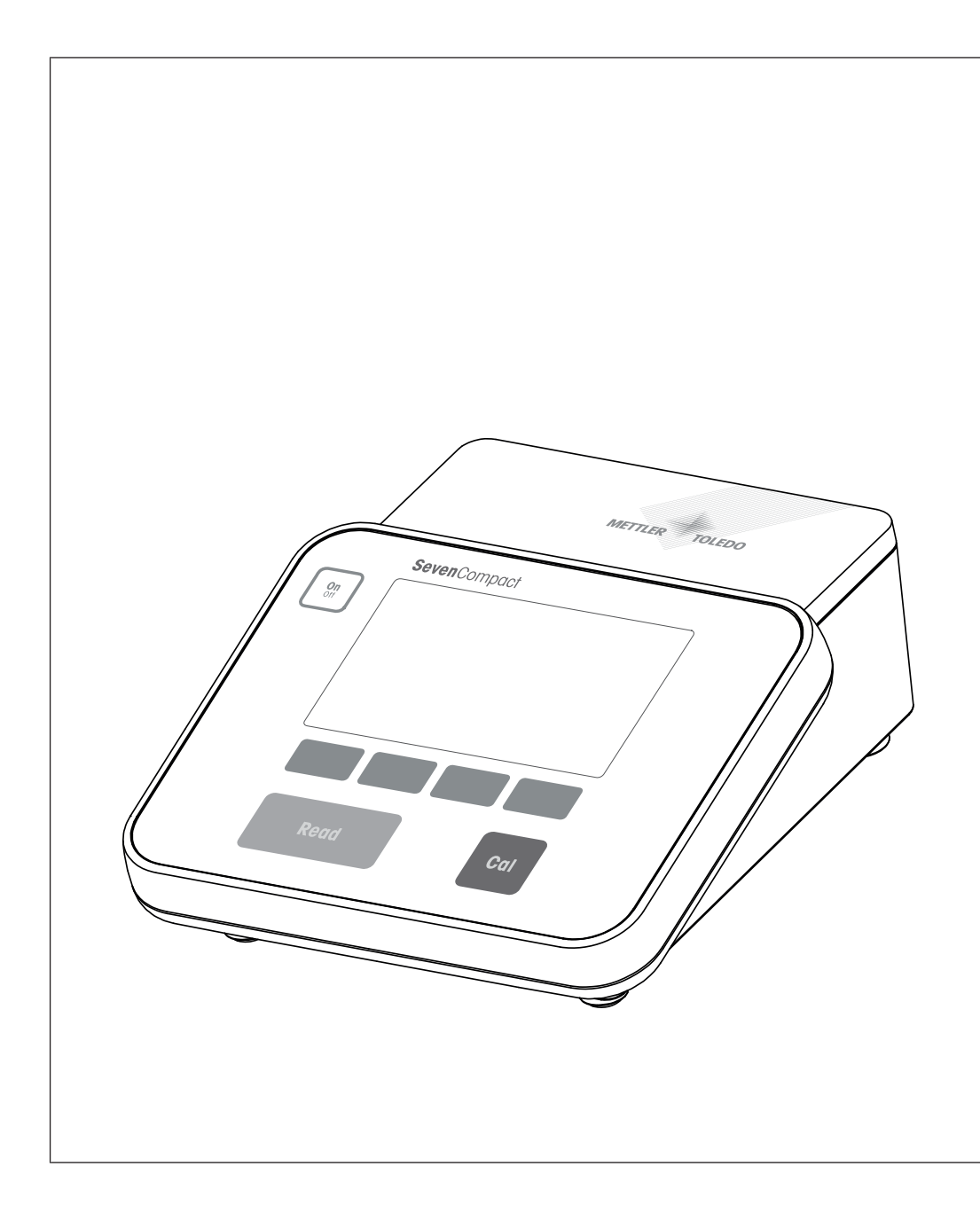

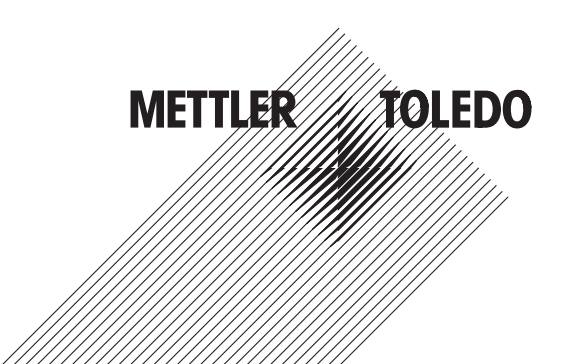

# Spis treści

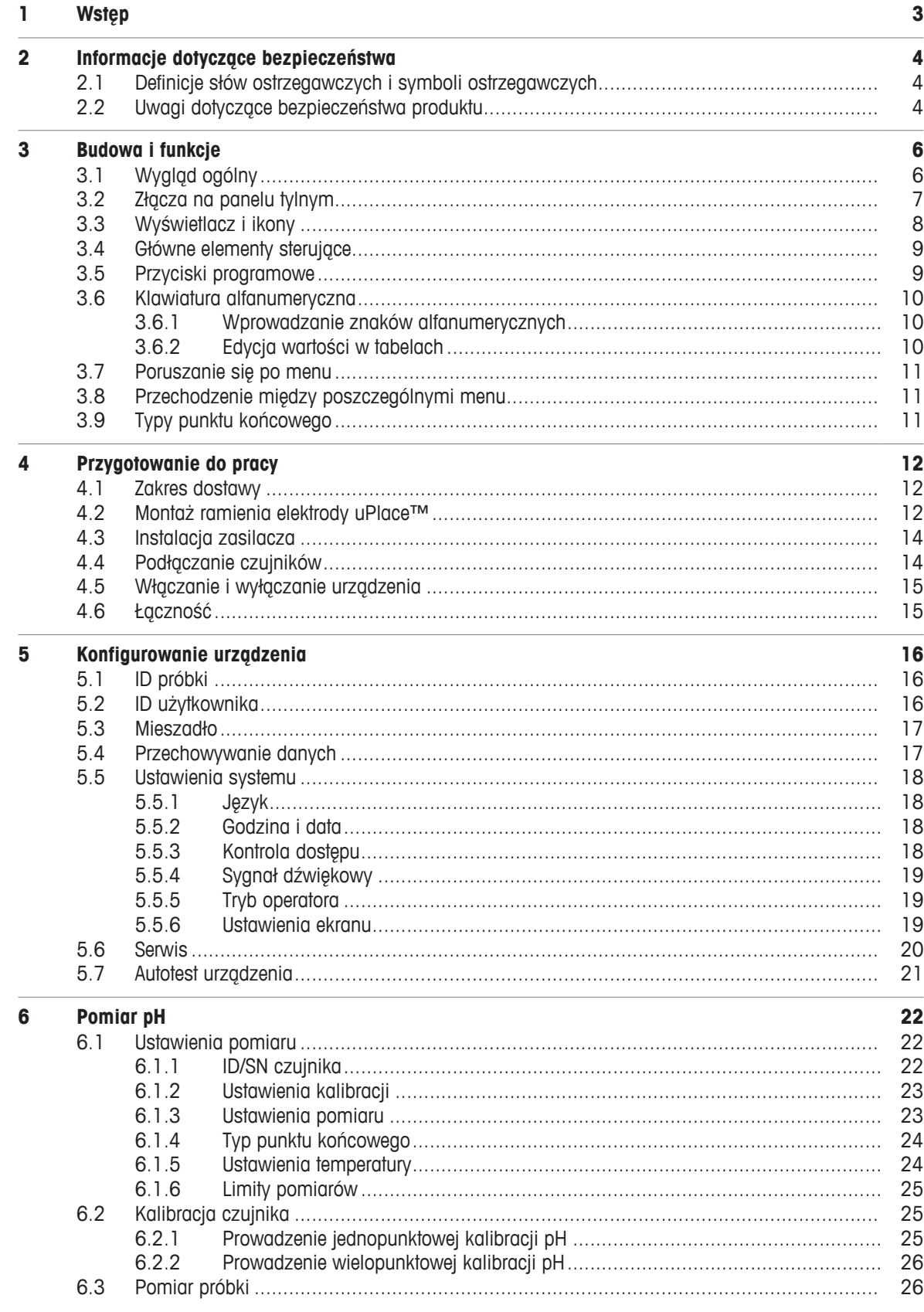

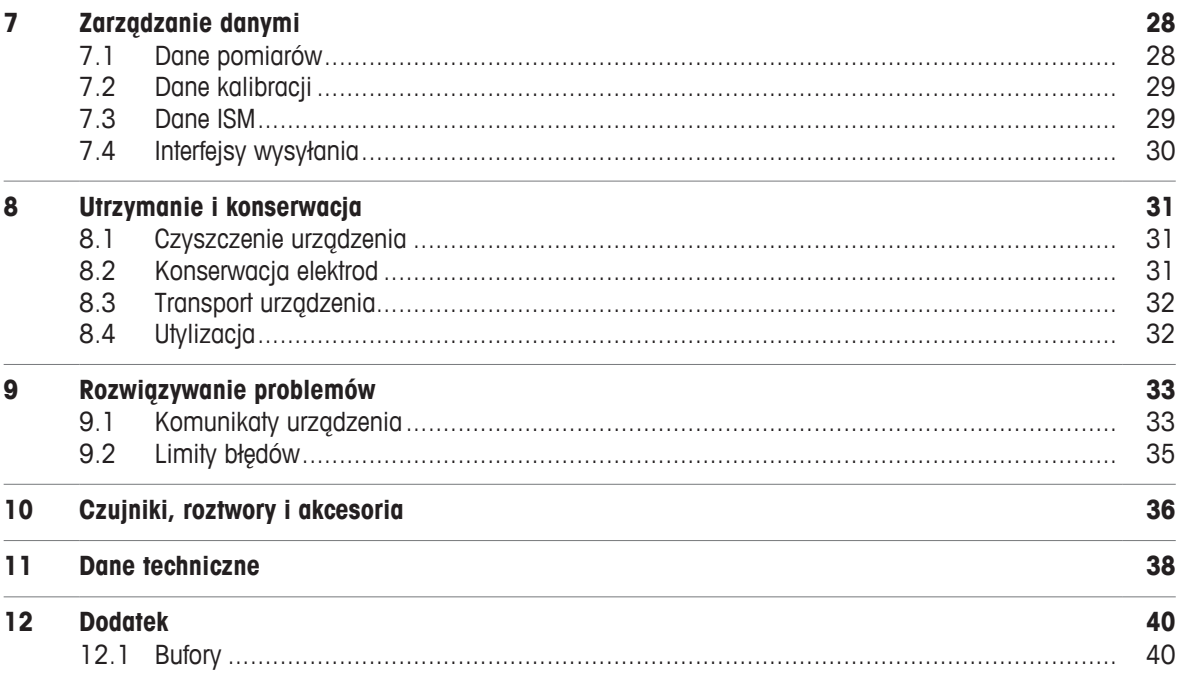

# **1 Wstęp**

Dziękujemy za zakup urządzenia SevenCompact™ S210 firmy METTLER TOLEDO. Urządzenie SevenCompact™ S210 jest łatwym w obsłudze przyrządem do pomiaru pH.

#### **Informacje o niniejszej publikacji**

Instrukcje w tym dokumencie dotyczą miernika pH z oprogramowaniem sprzętowym w wersji 2.01.03 lub nowszej.

W przypadku dalszych pytań prosimy o kontakt z autoryzowanym dealerem lub przedstawicielem serwisu METTLER TOLEDO .

 $\blacktriangleright$  [www.mt.com/contact](http://mt.com/contact)

#### **Konwencje i symbole**

Odnosi się do dokumentu zewnętrznego.

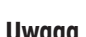

**Uwaga** Przydatne informacje dotyczące produktu.

#### **Elementy instrukcji**

- § Wymagania wstępne
- 1 Kroki
- 2 ...
	- ð Wyniki pośrednie
- ð Wyniki

# **2 Informacje dotyczące bezpieczeństwa**

- Niniejsza instrukcja obsługi zawiera pełny opis urządzenia i instrukcje jego użytkowania.
- Instrukcję obsługi należy zachować do wykorzystania w przyszłości.
- W przypadku przekazania urządzenia osobom trzecim należy dołączyć niniejszą instrukcję obsługi.

Urządzenia należy używać wyłącznie zgodnie z instrukcją obsługi. Jeżeli urządzenie nie jest używane zgodnie z instrukcją obsługi lub zawarte w niej instrukcje są modyfikowane, poziom bezpieczeństwa urządzenia może uleć obniżeniu, za co firma Mettler-Toledo GmbH nie ponosi żadnej odpowiedzialności.

# **2.1 Definicje słów ostrzegawczych i symboli ostrzegawczych**

Uwagi dotyczące bezpieczeństwa zawierają ważne zagadnienia bezpieczeństwa. Ignorowanie uwag dotyczących bezpieczeństwa może być przyczyną obrażeń, uszkodzenia urządzenia, jego nieprawidłowego funkcjonowania i nieprawidłowych wyników. Uwagi dotyczące bezpieczeństwa są oznaczone specjalnymi wyrazami i symbolami ostrzegawczymi:

#### **Wyrazy ostrzegawcze**

**OSTRZEŻENIE** Sytuacje niebezpieczne o średnim poziomie zagrożenia, które mogą spowodować śmierć lub poważne uszkodzenia ciała, jeśli się im nie zapobiegnie.

**NOTYFIKACJA** Sytuacje niebezpieczne o niskim poziomie zagrożenia powodujących uszkodzenie urządzenia, inne szkody majątkowe, nieprawidłowe działanie, zafałszowanie wyników lub utratę danych.

#### **Symbole ostrzegawcze**

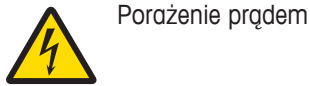

# **2.2 Uwagi dotyczące bezpieczeństwa produktu**

#### **Przeznaczenie**

To urządzenie jest przeznaczone do użytku przez przeszkolonych pracowników. Urządzenie SevenCompact™ S210 służy do pomiaru poziomu pH.

Wszelkie inne zastosowania i sposoby eksploatacji wykraczające poza ograniczenia w użytkowaniu podane przez firmę Mettler-Toledo GmbH bez jej zgody Mettler-Toledo GmbH uznawane są za niezgodne z przeznaczeniem.

#### **Obowiązki właściciela urządzenia**

Właściciel urządzenia jest osobą posiadającą tytuł prawny. Używa urządzenia lub upoważnia inne osoby do jego użycia. Jest to także osoba, która wg. prawa jest uważana za operatora tego urządzenia. Właściciel urządzenia jest odpowiedzialny za bezpieczeństwo wszystkich użytkowników urządzenia i osób trzecich.

METTLER TOLEDO Właściciel urządzenia wyszkoli użytkowników w taki sposób, aby bezpiecznie użytkowali urządzenie w ich miejscu pracy i potrafili sobie radzić z potencjalnymi zagrożeniami. METTLER TOLEDO Właściciel urządzenia zapewni niezbędne środki ochronne.

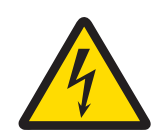

# **OSTRZEŻENIE**

**Niebezpieczeństwo śmierci lub poważnych urazów w wyniku porażenia prądem!** Kontakt z częściami pod napięciem może doprowadzić do śmierci lub urazów.

- 1 Używać wyłącznie zasilacza sieciowego METTLER TOLEDO przeznaczonego do tego urządzenia.
- 2 Wszystkie przewody elektryczne i połączenia utrzymywać z dala od cieczy i wilgoci.
- 3 Sprawdzić przewody i wtyczki pod kątem uszkodzeń, a uszkodzone kable i wtyczki wymienić.

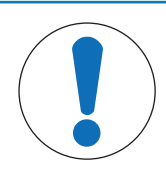

# **NOTYFIKACJA**

#### **Ryzyko uszkodzenia urządzenia z powodu użycia nieprawidłowych części!**

Użycie nieodpowiednich części może spowodować uszkodzenie lub nieprawidłowe działanie urządzenia.

− Używaj wyłącznie części METTLER TOLEDO które są przeznaczone do użycia z urządzeniem.

# **3 Budowa i funkcje**

# **3.1 Wygląd ogólny**

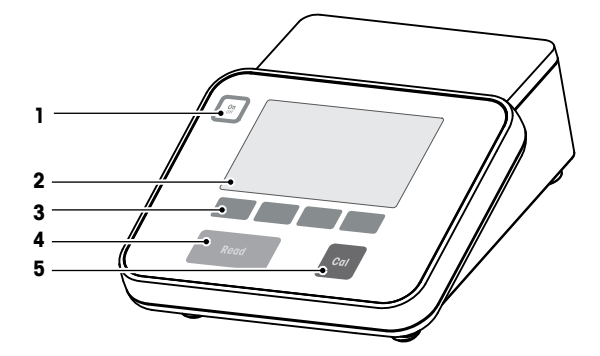

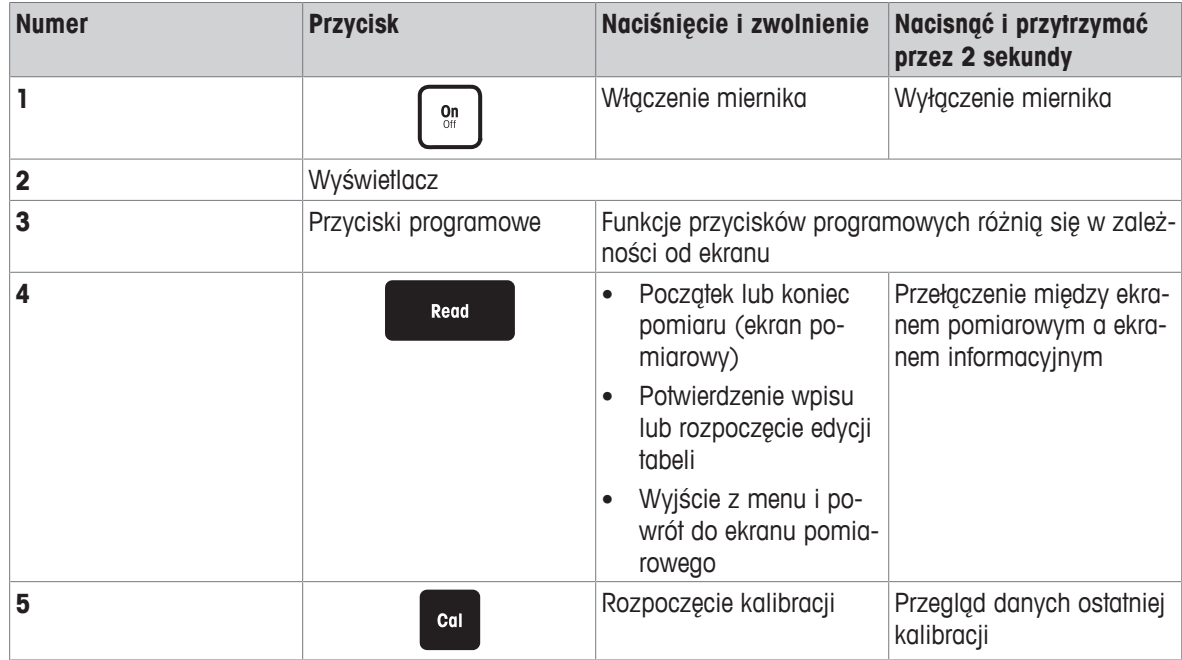

# **3.2 Złącza na panelu tylnym**

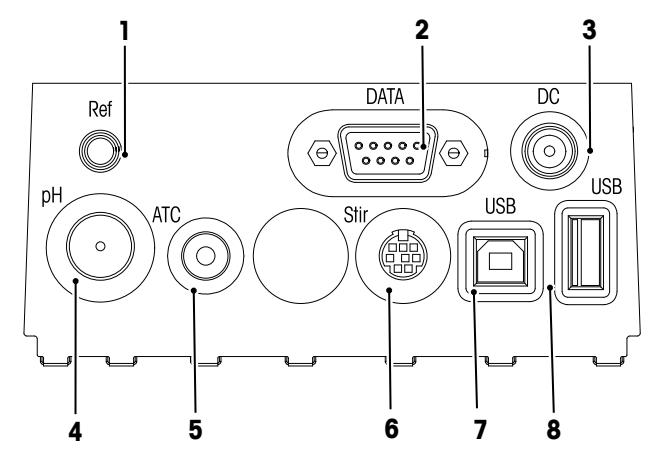

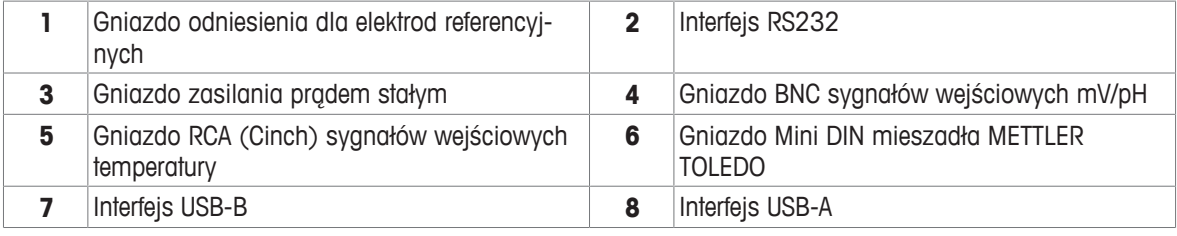

Przyporządkowanie styków interfejsu RS-232. Do tego interfejsu można podłączać drukarki METTLER TOLEDO, na przykład RS-P25.

NC<br>NC<br>NC<br>NC

Pin 6

 $Pin 7$ 

Pin 8

Pin 9

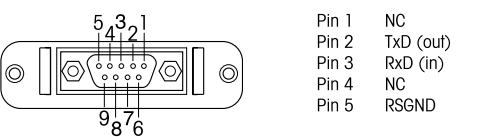

# **3.3 Wyświetlacz i ikony**

Dostępne są dwa tryby prezentacji na wyświetlaczu: kompletny informacyjnie ekran, na którym wyświetlane są wszystkie informacje, oraz skoncentrowany na pomiarze ekran uFocus™, na którym informacje dotyczące pomiaru wyświetlane są dużą czcionką. W celu przełączenia między tymi widokami należy nacisnąć i przytrzymać przycisk **Read** podczas pomiaru, po nim lub przed nim.

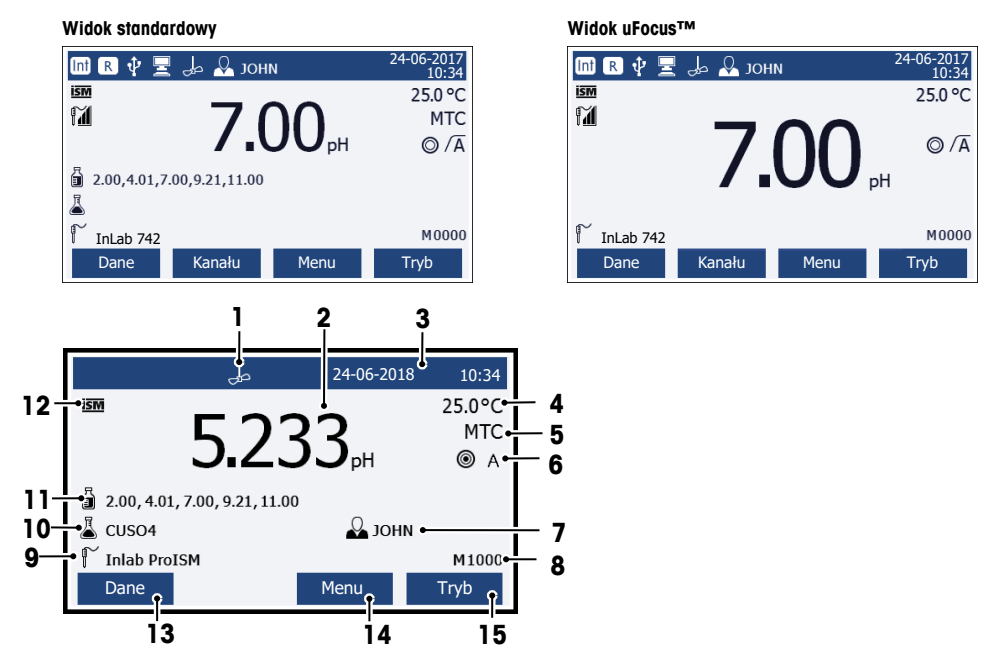

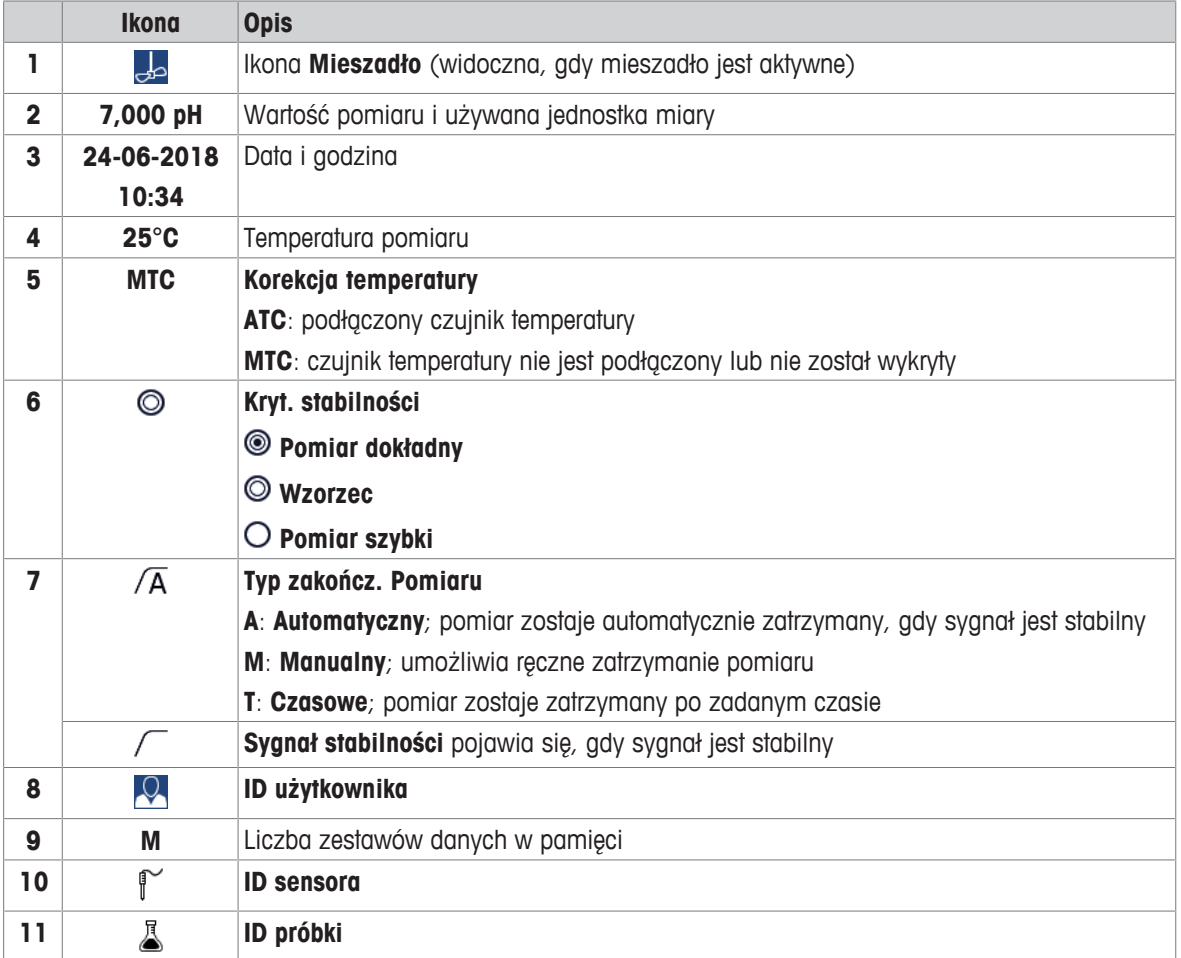

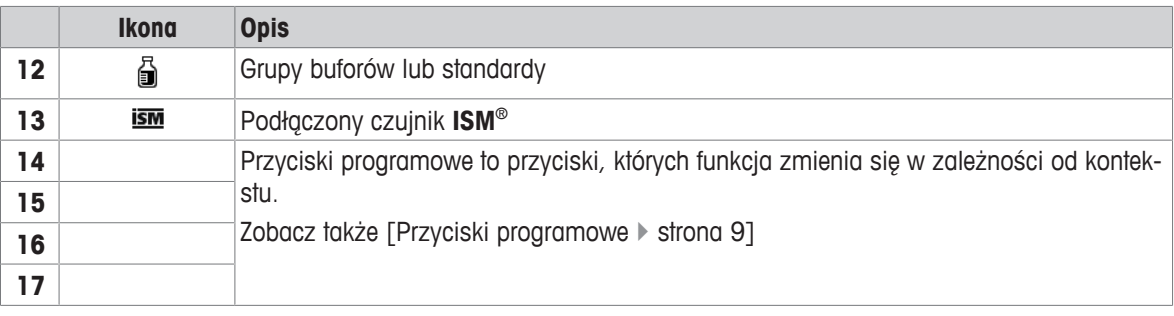

# **3.4 Główne elementy sterujące**

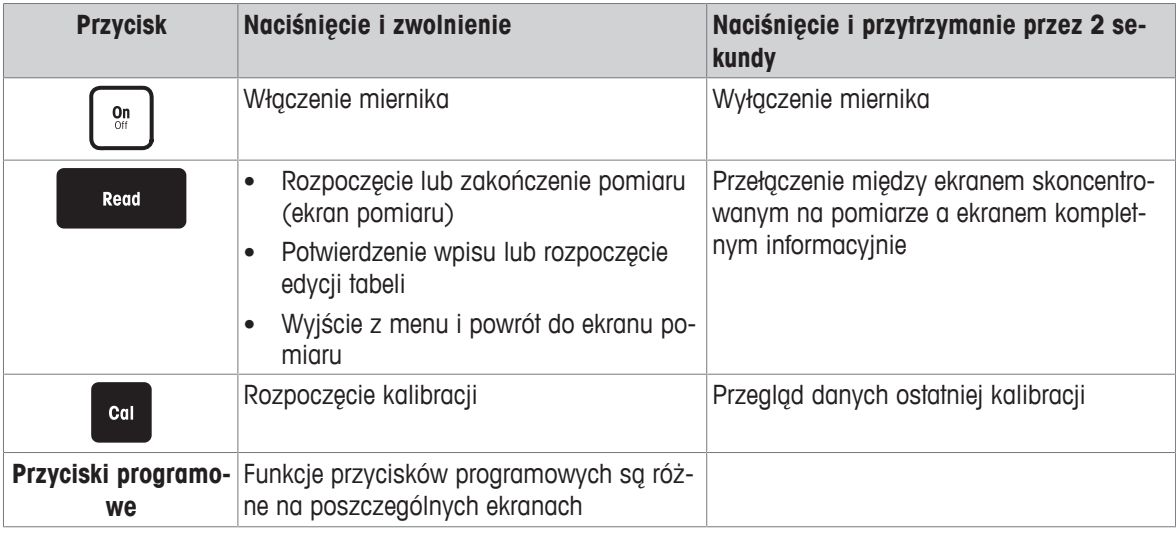

# **3.5 Przyciski programowe**

Miernik ma cztery przyciski programowe. Przypisane do nich funkcje zmieniają się podczas pracy stosownie do aplikacji. Widoczne są w dolnym wierszu ekranu.

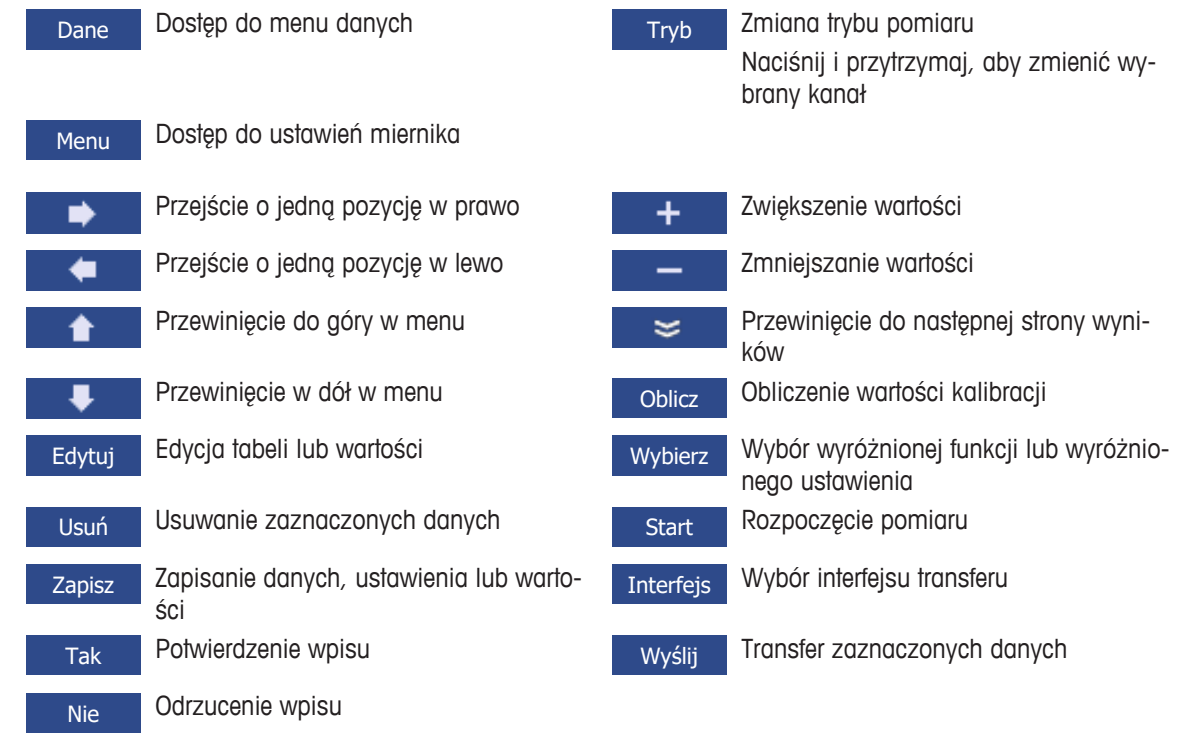

# **3.6 Klawiatura alfanumeryczna**

#### **3.6.1 Wprowadzanie znaków alfanumerycznych**

Miernik ma ekranową klawiaturę do wprowadzania kodów ID, SN i PIN. W tych wpisach dozwolone są zarówno cyfry, jak i litery. W przypadku wprowadzania numeru PIN każdy wprowadzony znak wyświetlany jest jako gwiazdka (\*).

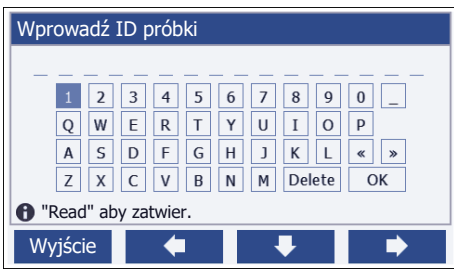

- 1 Zmień położenie kursora, używając przycisków **+ lub alub do lub .** lub .
- 2 Naciśnij przycisk **Read**, aby potwierdzić wpis.
	- $\Rightarrow$  Miejsce następnego wprowadzanego znaku miga.
- 3 Powtórz te czynności, aby wprowadzić kolejne znaki. lub

Aby usunąć wpis, zaznacz znak. Przejdź do pola **Usuń** i naciśnij przycisk **Read**.

4 Aby potwierdzić i zapisać wpisy, przejdź do pola **OK** i naciśnij przycisk **Read**. lub

Aby odrzucić wpisy, naciśnij przycisk **Wyjście**.

#### **Wprowadzanie kodów ID/PIN**

Cztery przyciski programowe oraz przycisk **Read** służą do poruszania się po klawiaturze i wprowadzania kodów ID/PIN.

Przykładowy tekst: WODA

- 1 Jeśli wyróżnione jest **1**, naciśnij raz przycisk .
	- ð Wyróżnione zostanie **Q**.
- 2 Naciśnij raz przycisk**ich album** 
	- ð Wyróżnione zostanie **W**.
- 3 Naciśnij przycisk **Read**, aby wpisać **W**.
- 4 Przenoś zaznaczenie na pola **A**, **T**, **E** i **R**, potwierdzając każdy wybór przyciskiem **Read**.
- 5 Przenieś zaznaczenie na pole **OK**, po czym naciśnij przycisk **Read**, aby zapisać ID.

#### **Uwaga**

• Zamiast wprowadzać ID za pomocą klawiatury alfanumerycznej, można skorzystać z klawiatury USB lub skanera kodów kreskowych USB. Jeśli wprowadzony lub zeskanowany znak nie jest dostępny na klawiaturze urządzenia, zostanie on wyświetlony jako znak podkreślenia (\_).

#### **3.6.2 Edycja wartości w tabelach**

Miernik umożliwia wprowadzanie, edycję lub usuwanie wartości w tabelach (na przykład wartości temperatury lub buforów dla niestandardowej grupy buforów). Do tego celu używa się przycisków programowych, poruszając się za ich pomocą między komórkami.

- 1 Naciśnij przycisk **Read**, aby rozpocząć edycję komórki w tabeli.
	- $\Rightarrow$  Przyciski programowe na wyświetlaczu zmienią się.
- 2 Naciskając przyciski + i + i , wprowadź wartość, po czym naciśnij przycisk **Read**, aby ją potwierdzić.
	- $\Rightarrow$  Przyciski programowe na powrót zmienią się na **interpretational**
- 3 Przejdź do komórki i naciśnij przycisk **Usuń**, aby usunąć wartość.
- 4 Aby zakończyć edycję tabeli, przemieszczając się za pomocą przycisków **interpretaty wyróżnij pole Zapisz**.
- 5 Naciśnij przycisk **Read**, aby potwierdzić działanie i wyjść z menu.

# **3.7 Poruszanie się po menu**

- 1 Naciśnij przycisk **Menu**, aby przejść do ustawień.
- 2 Przenieś zaznaczenie do pozycji menu, używając przycisku **od name do name przycistalny przycisk Wybierz**, aby otworzyć zaznaczoną opcję.
- 3 Zastosuj niezbędne ustawienia, używając przycisków nawigacyjnych. lub

W razie potrzeby przenieś zaznaczenie do następnej pozycji menu w hierarchii, używając przycisku  $\overline{\mathsf{l}}$   $\mathsf{u}$   $\overline{\mathsf{v}}$  .

4 Naciśnij przycisk **Wyjście**, aby powrócić do poprzedniego ekranu menu, lub naciśnij przycisk **Read**, aby powrócić bezpośrednio do ekranu pomiaru.

# **3.8 Przechodzenie między poszczególnymi menu**

Wyświetlacz miernika składa się z ramki pomiaru, przycisków programowych, pól ikon stanu oraz niżej leżących pól menu. Dostęp do pól menu i przechodzenie między nimi umożliwiają przyciski programowe.

- 1 Naciśnij przycisk **Menu**, aby przejść do ustawień.
- 2 Przenieś zaznaczenie na górę ekranu, aby wybrać kartę, używając przycisku **do lub 1999**  $\Rightarrow$  Ukażą się przyciski nawigacyjne do przechodzenia w lewo i w prawo.
- 3 Przenieś zaznaczenie, aby wybrać inną kartę, używając przycisków  $\blacksquare$ i
- 4 Naciśnij przycisk **Wyjście**, aby powrócić do ekranu pomiaru.

# **3.9 Typy punktu końcowego**

Ogólne ustawienie określające sposób wyznaczania punktu końcowego pomiaru.

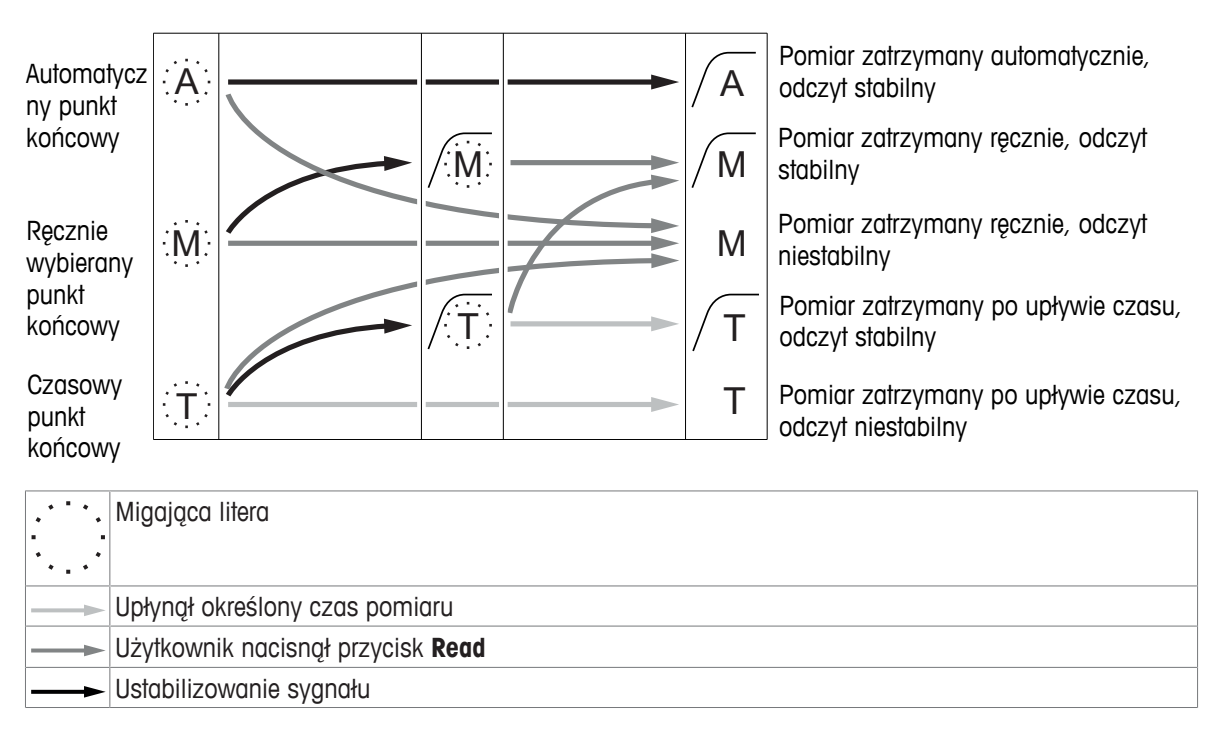

# **4 Przygotowanie do pracy**

# **4.1 Zakres dostawy**

Wypakuj urządzenie i sprawdź zgodność z zakresem dostawy. Umieść certyfikat kalibracji w bezpiecznym miejscu. Z urządzeniem SevenCompact™ dostarczane są:

- ramię elektrody uPlace™;
- czujniki (tylko w zestawie);
- uniwersalny zasilacz sieciowy;
- przezroczysta pokrywa ochronna;
- płyta CD z instrukcją obsługi i podręcznikiem użytkownika (w językach angielskim, niemieckim, francuskim, włoskim, hiszpańskim, portugalskim, polskim, rosyjskim, chińskim, japońskim, koreańskim, tajskim);
- podręcznik użytkownika (wersja drukowana w językach angielskim, niemieckim, francuskim, włoskim,hiszpańskim, portugalskim, polskim);
- deklaracja zgodności;
- certyfikat kalibracji.

# **4.2 Montaż ramienia elektrody uPlace™**

Ramię elektrody może być używane jako wolno stojące bądź jako przymocowane do urządzenia po lewej lub prawej stronie, stosownie do osobistych preferencji. Wysokość ramienia elektrody można zmienić, używając przedłużki kolumny ramienia. Przedłużkę mocuje się za pomocą klucza.

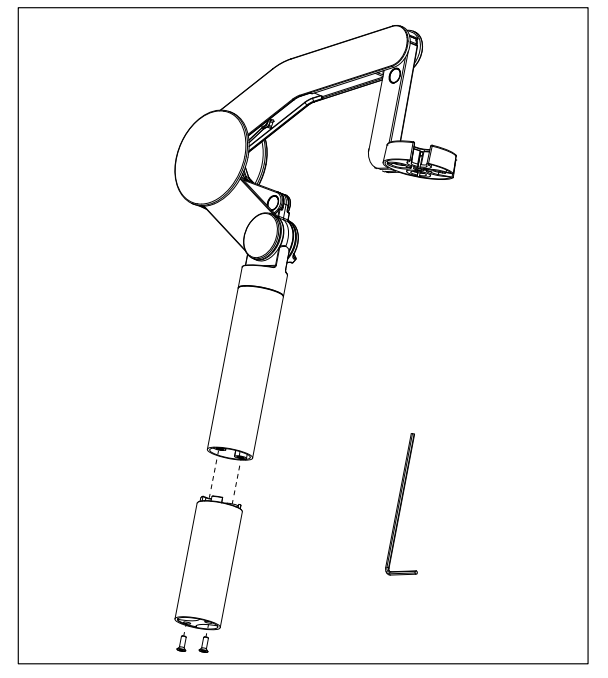

#### **Montowanie ramienia elektrody**

1 Zamocuj podstawę do ramienia elektrody śrubami, dokręcając je za pomocą klucza. W tym stanie ramię elektrody może być używane jako wolno stojące.

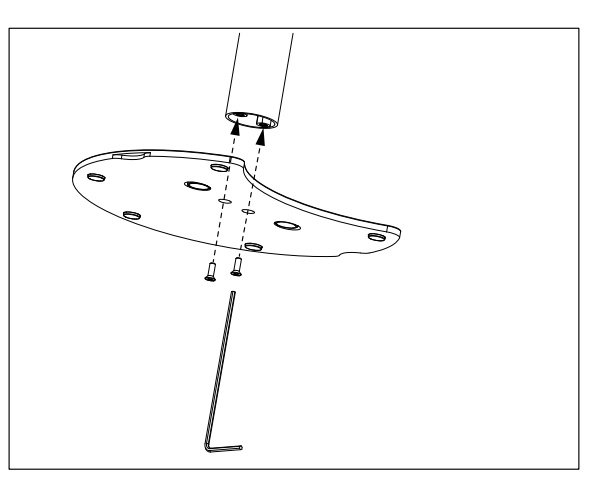

2 Włóż nóżkę miernika do podstawy ramienia, po czym przesuń miernik w kierunku wskazanym strzałką, aby wpasować nóżkę.

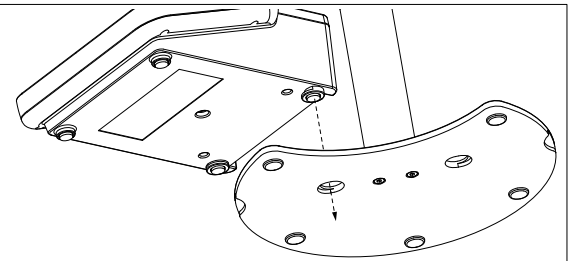

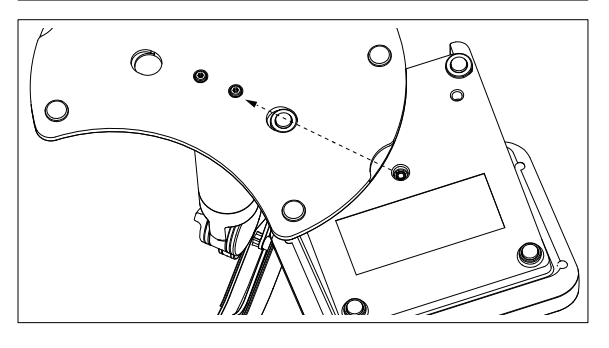

3 Zamocuj miernik do podstawy ramienia, używając śruby blokującej.

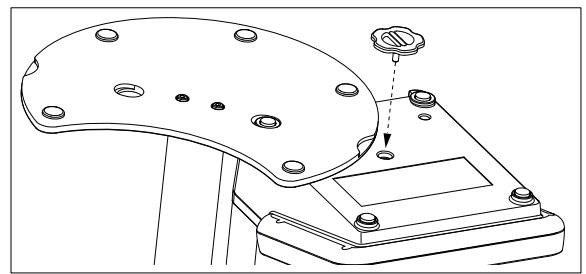

# **4.3 Instalacja zasilacza**

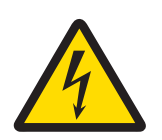

# **OSTRZEŻENIE**

**Niebezpieczeństwo śmierci lub poważnych urazów w wyniku porażenia prądem!** Kontakt z częściami pod napięciem może doprowadzić do śmierci lub urazów.

- 1 Używać wyłącznie zasilacza sieciowego METTLER TOLEDO przeznaczonego do tego urządzenia.
- 2 Wszystkie przewody elektryczne i połączenia utrzymywać z dala od cieczy i wilgoci.
- 3 Sprawdzić przewody i wtyczki pod kątem uszkodzeń, a uszkodzone kable i wtyczki wymienić.

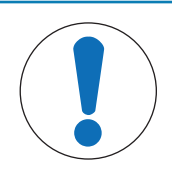

# **NOTYFIKACJA**

#### **Ryzyko uszkodzenia zasilacza AC wskutek przegrzania!**

W przypadku przykrycia zasilacza AC lub umieszczenia go w pojemniku zasilacz może ulec przegrzaniu wskutek niedostatecznego chłodzenia.

- 1 Nie wolno przykrywać zasilacza AC.
- 2 Nie wolno umieszczać zasilacza AC w pojemniku.

Urządzenie jest zasilane za pomocą zasilacza AC. Zasilacz AC jest odpowiedni do wszystkich napięć sieciowych w zakresie 100 – 240 V AC ±10%; 50 – 60 Hz.

- 1 Włóż właściwą wtyczkę do zasilacza AC, wciskając ją do oporu.
- 2 Podłącz przewód zasilacza AC do gniazda DC urządzenia.
- 3 Przewody należy poprowadzić w taki sposób, aby nie uległy uszkodzeniu ani nie przeszkadzały w obsłudze urządzenia.
- 4 Podłącz zasilacz AC do gniazda ściennego w zasięgu.

Aby wyjąć wtyczkę, naciśnij przycisk zwalniający i wyciągnij wtyczkę.

### **4.4 Podłączanie czujników**

Podłączając czujnik, należy pamiętać o prawidłowym włożeniu wtyczek. W przypadku użycia czujnika z wbudowaną sondą temperatury lub osobnej sondy temperatury drugi kabel należy podłączyć do gniazda ATC.

#### **Przykład**

− Podłącz czujnik pH do wtyczki BNC, a jeśli jest z nim zintegrowana sonda temperatury, podłącz wtyczkę RCA (Cinch) do wejścia ATC.

- lub -

Podłącz sondę przewodności do wejścia sygnału przewodności; sonda temperatury zawsze jest wbudowana i nie trzeba jej podłączać osobno. Jeśli masz czujnik cyfrowy, podłącz go do wejścia cyfrowego.

#### **Technologia ISM® — czujnik**

Podczas podłączania czujnika ISM® do miernika musi być spełniony jeden z następujących warunków, aby dane kalibracji zostały automatycznie wysłane z mikroukładu czujnika do miernika i mogły być w nim używane do pomiarów. Po podłączeniu czujnika ISM® ...

- Należy włączyć miernik.
- (Jeśli miernik jest już włączony) należy nacisnąć przycisk **READ** (Odczyt).
- (Jeśli miernik jest już włączony) należy nacisnąć przycisk **CAL** (Kalibracja).

Zdecydowanie zalecamy, aby przed odłączeniem czujnika ISM wyłączyć miernik. Taki zabieg zapewnia, że w czasie wyjmowania czujnika urządzenie nie odczytuje ani nie zapisuje danych w mikroukładzie ISM czujnika. Na wyświetlaczu pojawi się ikona **ISM** oraz zostanie zarejestrowany identyfikator mikroukładu czujnika i pokazany na wyświetlaczu.

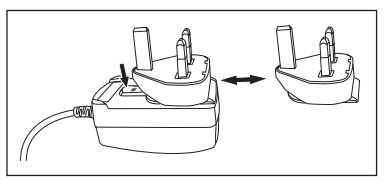

Historię kalibracji, początkowy certyfikat i maksymalną temperaturę można przejrzeć w pamięci danych oraz stamtąd wydrukować.

# **4.5 Włączanie i wyłączanie urządzenia**

#### **Włączanie**

- − Aby włączyć urządzenie, naciśnij i zwolnij przycisk **On/Off**.
	- ð Przez kilka sekund wyświetlana będzie wersja oprogramowania sprzętowego, numer seryjny i bieżąca data. Po tym urządzenie będzie gotowe do użycia.

#### **Wyłączanie**

− Naciśnij przycisk **On/Off** i przytrzymaj go, aż urządzenie przejdzie w tryb oczekiwania.

#### **Uwaga**

• W trybie oczekiwania obwód sterowania przełącznika **On/Off** pozostaje pod napięciem. Pozostała część urządzenia nie jest zasilana.

# **4.6 Łączność**

Dzięki obsłudze techniki Plug & Play automatycznie wykrywane są pamięci USB, czytnik kodu kreskowego i drukarki.

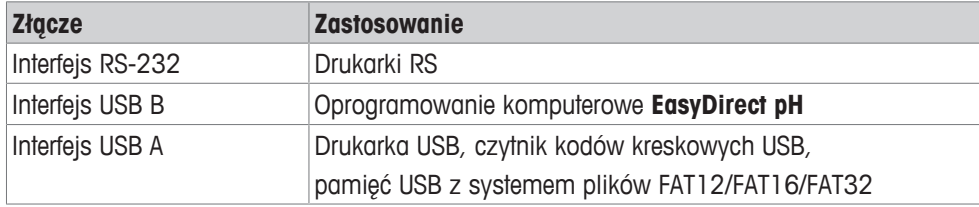

Urządzenie dostosowuje szybkość transmisji do niżej wymienionych ustawień, gdy nie występuje automatyczna synchronizacja szybkości transmisji (dotyczy tylko drukarek typu **RS-P25, RS-P26, RS-P28**):

Szybkość transmisji drukarki: 1200 Bity danych: 8 Parzystość: brak Bity stopu: 1 Handshake: brak

# **5 Konfigurowanie urządzenia**

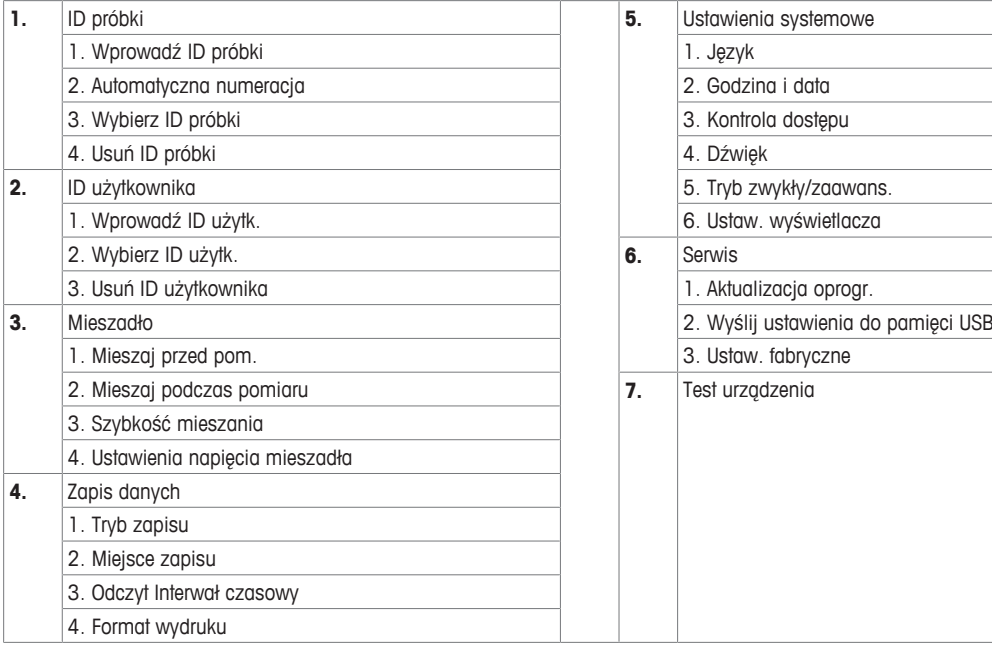

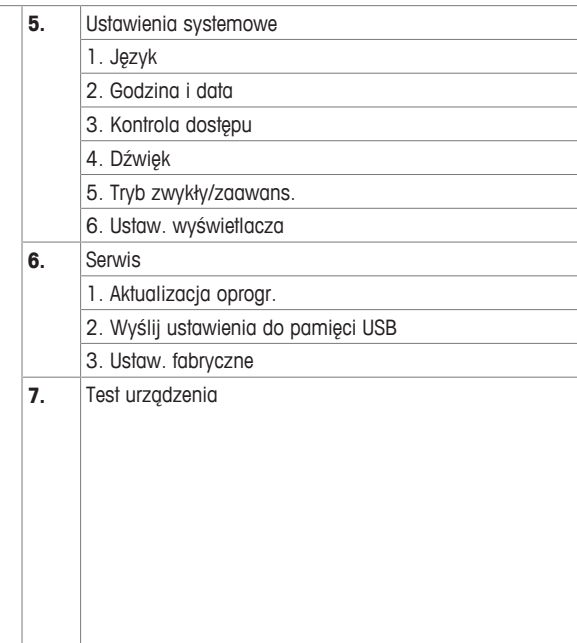

# **5.1 ID próbki**

# **Nawigacja: Menu > > ID próbki**

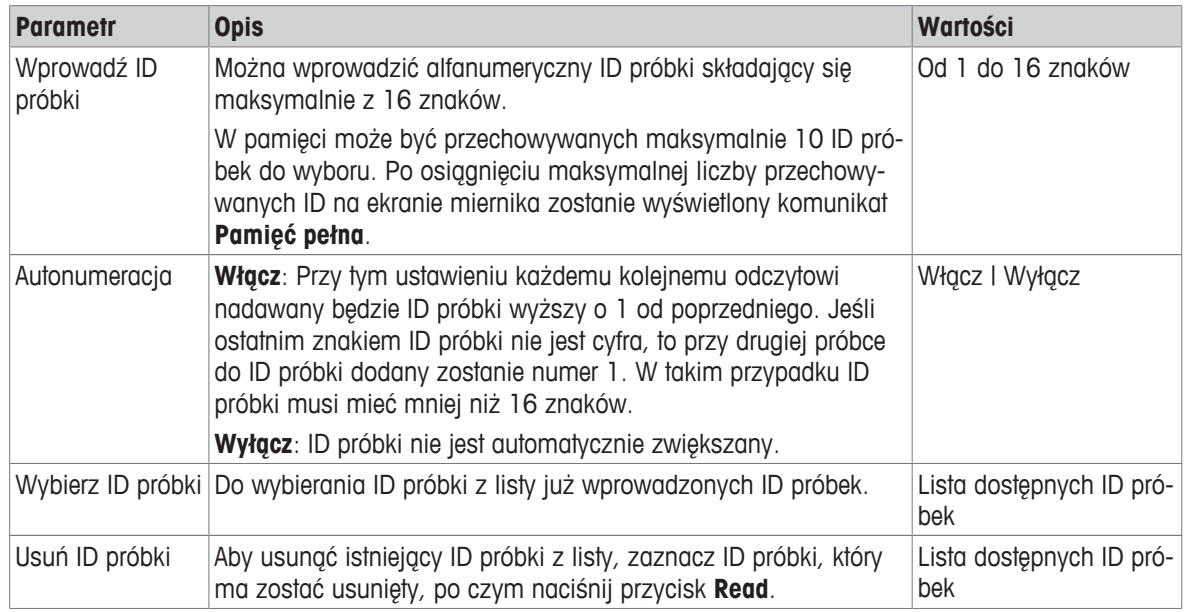

# **5.2 ID użytkownika**

# **Nawigacja: Menu > > ID użytkownika**

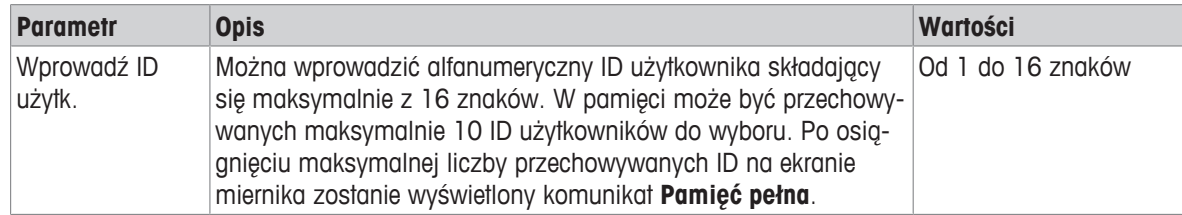

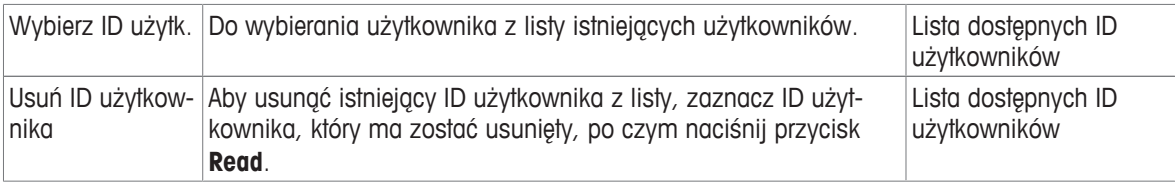

# **5.3 Mieszadło**

Istnieje możliwość podłączenia zewnętrznego mieszadła magnetycznego METTLER TOLEDO do urządzenia. Mieszadło to jest zasilane przez urządzenie i jest automatycznie włączane lub wyłączane zgodnie z ustawieniami.

Jeśli do wyjścia mieszadła podłączone jest mieszadło uMix lub Compact, można wybrać opcję **Mieszaj pod**czas pomiaru lub Mieszaj przed pom.. Gdy mieszadło jest aktywne, wyświetlany jest symbol ...

| <b>Parametr</b>                    | <b>Opis</b>                                                                                                    | <b>Wartości</b> |
|------------------------------------|----------------------------------------------------------------------------------------------------|-----------------|
| Mieszaj przed<br>pom.              | Włącz: Użycie tego ustawienia spowoduje, że uwzględniony zo-<br>stanie pewien czas na mieszanie przed rozpoczęciem pomiaru<br>(po naciśnięciu przycisku Read). | Włącz I Wyłącz  |
|                                    | Wyłącz: Mieszanie przed pomiarem nie będzie zachodzić.                                                                                                    |                 |
| Wprowadź czas                      | Służy do definiowania czasu trwania mieszania [s], jeśli aktywna Od 3 do 60<br>jest opcja Mieszaj przed pom                                                    |                 |
| Mieszaj podczas<br>pomiaru         | Włącz I Wyłącz                                                                                                    |                 |
|                                    | Wyłącz: Mieszanie podczas pomiaru nie będzie zachodzić.                                                                                                    |                 |
| Szybkość mie-<br>szania            | Służy do krokowego definiowania prędkości mieszania stosownie Od 1 do 5<br>do preferencji i właściwości próbki.                                                |                 |
| Ustawienia napię-<br>cia mieszadła | Definiuje napiecia minimalne i maksymalne dla mieszadła.                                                                                                    | Od 0,5 do 8,0 V |
|                                    | Szybkość mieszania 1: Definiuje napięcie odpowiadające najniż-<br>szej prędkości mieszania.                                                                    |                 |
|                                    | Szybkość mieszania 5: Definiuje napięcie odpowiadające naj-<br>wyższej prędkości mieszania.                                                                    |                 |

**Nawigacja: Menu > > Mieszadło**

# **5.4 Przechowywanie danych**

#### Nawigacja: Menu >  $\frac{1}{2}$ <sup>3</sup> > Zapis danych

Urządzenie przechowuje w pamięci do 1000 zestawów danych pomiarowych. Liczba zestawów danych zapisanych w pamięci jest wskazywana przez komunikat MXXXX na wyświetlaczu. Po zapełnieniu pamięci pojawia się komunikat. Aby zapisać kolejne pomiary, jeżeli pamięć jest pełna, należy najpierw skasować dane. Można wybierać pomiędzy automatycznym i ręcznym przechowywaniem danych. Naciśnij **Wyjście**, aby odrzucić odczyty punktów końcowych.

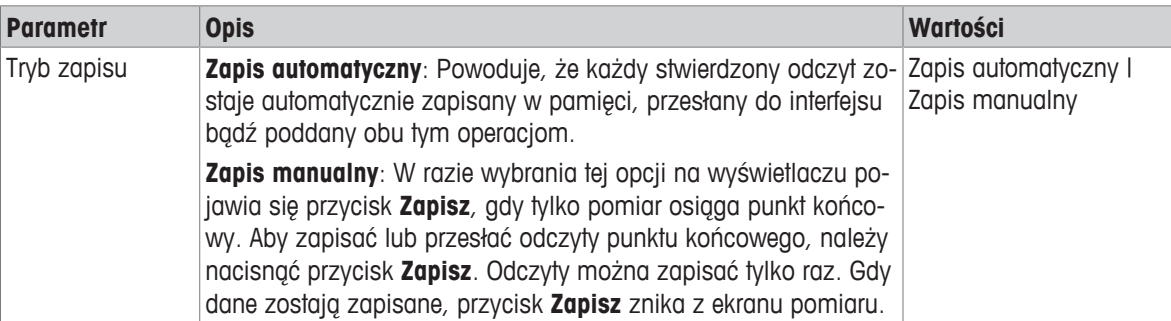

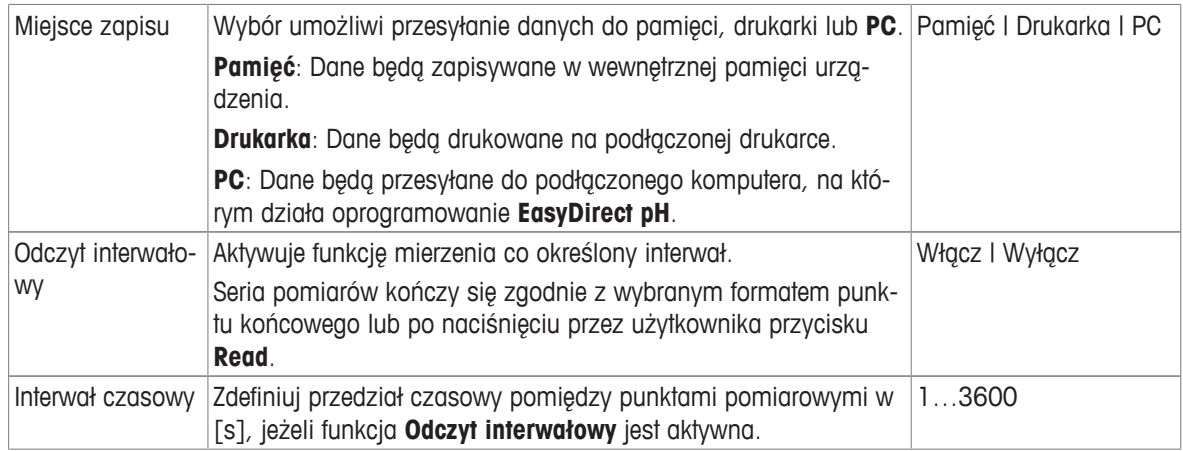

# **5.5 Ustawienia systemu**

### **5.5.1 Język**

### **Nawigacja: Menu > > Ustawienia systemowe > Język**

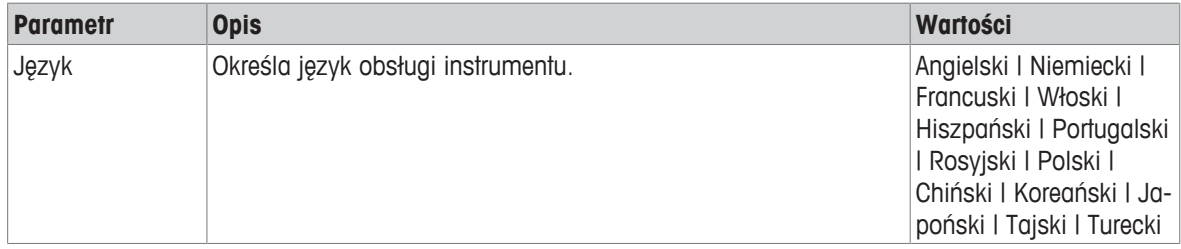

### **5.5.2 Godzina i data**

### **Nawigacja: Menu > > Ustawienia systemowe > Godzina i data**

Przy pierwszym uruchomieniu miernika automatycznie wyświetlany jest ekran wprowadzania godziny i daty.

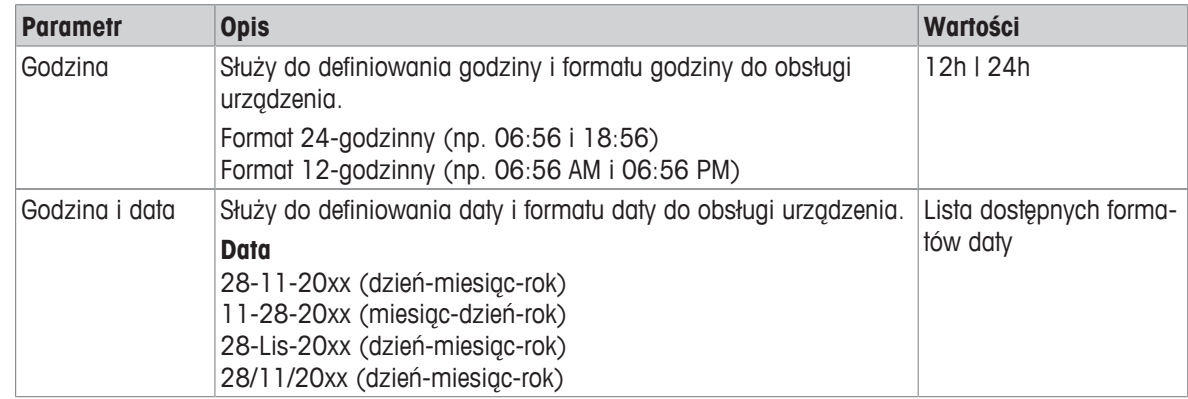

### **5.5.3 Kontrola dostępu**

#### Nawigacja: Menu >  $\frac{1}{2}$  > Ustawienia systemowe > Kontrola dostępu

Jako kod PIN można wprowadzić maksymalnie 6 znaków. W domyślnych ustawieniach fabrycznych kod PIN do usuwania danych ma postać 000000 i jest aktywny, nie jest natomiast ustanowione hasło logowania do urządzenia.

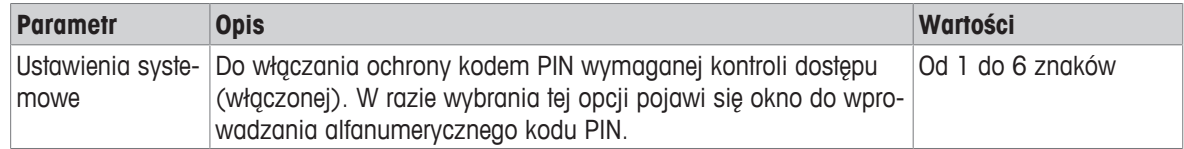

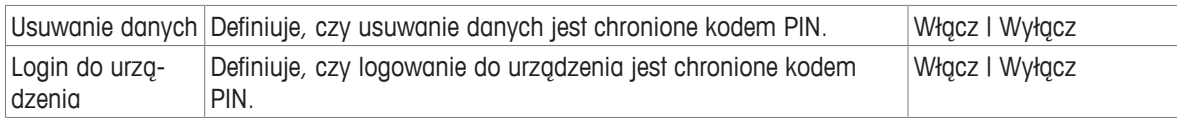

# **5.5.4 Sygnał dźwiękowy**

#### **Nawigacja: Menu > > Ustawienia systemowe > Dźwięk**

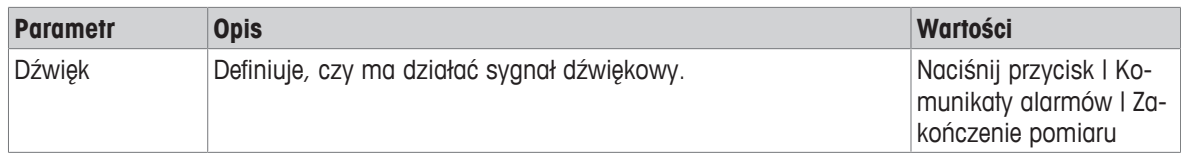

### **5.5.5 Tryb operatora**

#### Nawigacja: Menu >  $\frac{16}{40}$  > Ustawienia systemowe > Tryb zwykły/zaawansowany

Koncepcja dwóch trybów roboczych oparta jest na wytycznych GLP, a jej celem jest ochrona ważnych ustawień i przechowywanych danych przed usunięciem lub niezamierzoną zmianą w toku rutynowych prac.

W trybie rutynowym miernik umożliwia jedynie korzystanie z następujących funkcji:

- kalibracja i pomiary;
- edycja ID użytkownika, próbki i czujnika;
- edycja temperatury MTC;
- edycja ustawień transferu danych;
- edycja ustawień systemu (chronionych kodem PIN);
- wykonywanie autotestu urządzenia;
- zapisywanie, wyświetlanie, drukowanie i eksportowanie danych;
- eksportowanie ustawień do pamięci USB.

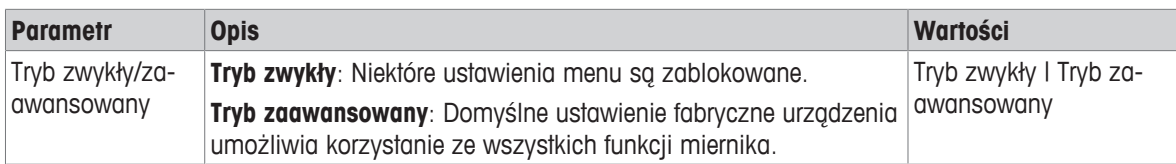

### **5.5.6 Ustawienia ekranu**

#### **Nawigacja: Menu > > Ustawienia systemowe > Ustaw. wyświetlacza**

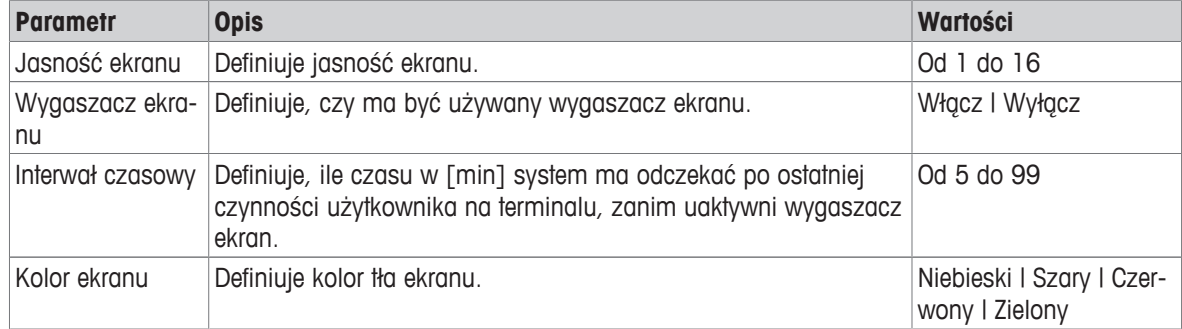

# **5.6 Serwis**

#### Nawigacja: Menu >  $\frac{16}{10}$  > Serwis > Aktualizacja oprogr.

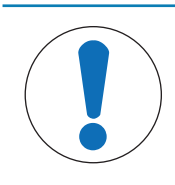

# **NOTYFIKACJA**

#### **Niebezpieczeństwo utraty danych z powodu resetu!**

W razie przeprowadzenia aktualizacji oprogramowania wszystkim ustawieniom zostaną nadane wartości domyślne, a wszystkie dane zostaną usunięte.

Aktualizację oprogramowania można przeprowadzić przy użyciu pamięci USB.

- § Upewnij się, że oprogramowanie sprzętowe jest w katalogu głównym pamięci USB i ma nazwę S<xxx>v<yyy>.bin, gdzie <xxx> jest numerem typu urządzenia, a <yyy> jest numerem wersji.
- 1 Podłącz pamięć USB do urządzenia.
- 2 Wybierz opcję **Aktualizacja oprogr.**.
	- $\Rightarrow$  Wyświetlony zostanie komunikat, że aktualizacia oprogramowania jest w toku.
- 3 Gdy aktualizacja oprogramowania zostaje zakończona, należy ponownie uruchomić urządzenie, aby zmiany odniosły skutek.

#### **Uwaga**

- W urządzeniu zostaną przywrócone ustawienia fabryczne. Wszystkie dane zostaną usunięte, a kod PIN z powrotem zostanie ustawiony na "000000".
- Jeśli pamięć USB zostanie wyjęta w trakcie procesu aktualizacji lub wystąpi przerwa w zasilaniu, urządzenie stanie się niesprawne. W takiej sytuacji należy skontaktować się z serwisem METTLER TOLEDO w celu uzyskania pomocy.

#### **Wyślij ustawienia do pamięci USB**

Ta funkcja umożliwia eksportowanie ustawień. Można je na przykład wysłać pocztą e-mail do serwisu METTLER TOLEDO .

- 1 Włóż pamięć USB do odpowiedniego interfejsu miernika.
	- $\Rightarrow$  Na wyświetlaczu pojawi się ikona  $\mathbf{F}$
- 2 W menu serwisu wybierz **Wyślij ustawienia do pamięci USB**, aby rozpocząć transfer.
- $\Rightarrow$  W pamięci USB urządzenie utworzyło nowy folder, którego nazwa odzwierciedla datę w formacie międzynarodowym. Data "25 listopada 2016" zostanie przełożona na "20161125".
- $\Rightarrow$  Eksportowany plik jest w formacie tekstowym (z rozszerzeniem .txt). Nazwa pliku składa się z godziny w formacie 24-godzinnym (h min s) z przedrostkiem S. Godzina "15:12:25 (3:12:25 pm)" zostanie przełożona na "S151225.txt".

#### **Uwaga**

• Naciśnięcie przycisku **Wyjście** w trakcie eksportu spowoduje anulowanie procesu.

#### **Ustaw. fabryczne**

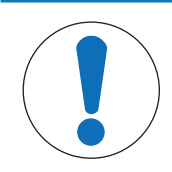

# **NOTYFIKACJA**

#### **Niebezpieczeństwo utraty danych z powodu resetu!**

W razie przeprowadzenia resetu fabrycznego wszystkim ustawieniom zostaną nadane wartości domyślne, a wszystkie dane zostaną usunięte.

#### 1 Wybierz opcję **Ustaw. fabryczne**.

- $\Rightarrow$  Pojawi się okno dialogowe.
- 2 Naciśnij przycisk **Tak**, aby potwierdzić procedurę.
- ð W urządzeniu zostaną przywrócone ustawienia fabryczne. Wszystkie dane zostaną usunięte, a kod PIN z powrotem zostanie ustawiony na "000000".

# **5.7 Autotest urządzenia**

### **Nawigacja: Menu > > Serwis > Test urządzenia**

Autotest urządzenia wymaga działania ze strony użytkownika.

- 1 Wybierz opcję **Test urządzenia**.
	- ð Wykonany zostanie test wyświetlacza. Następnie pojawi się ekran autotestu.
- 2 Naciskaj przyciski funkcyjne na klawiaturze jeden po drugim w dowolnej kolejności.
	- $\Rightarrow$  Po kilku sekundach zostanie wyświetlony wynik autotestu.
	- $\Rightarrow$  Miernik automatycznie powróci do menu ustawień systemu.

#### **Uwaga**

- Wszystkie przyciski należy nacisnąć przed upływem dwóch minut, gdyż w przeciwnym razie pojawi się komunikat **Test nie powiódł się** i procedurę trzeba będzie powtórzyć.
- Jeśli komunikaty o błędach wielokrotnie się pojawiają, należy skontaktować się z serwisem METTLER TOLEDO .

# **6 Pomiar pH**

# **6.1 Ustawienia pomiaru**

#### **Nawigacja: Menu > pH**

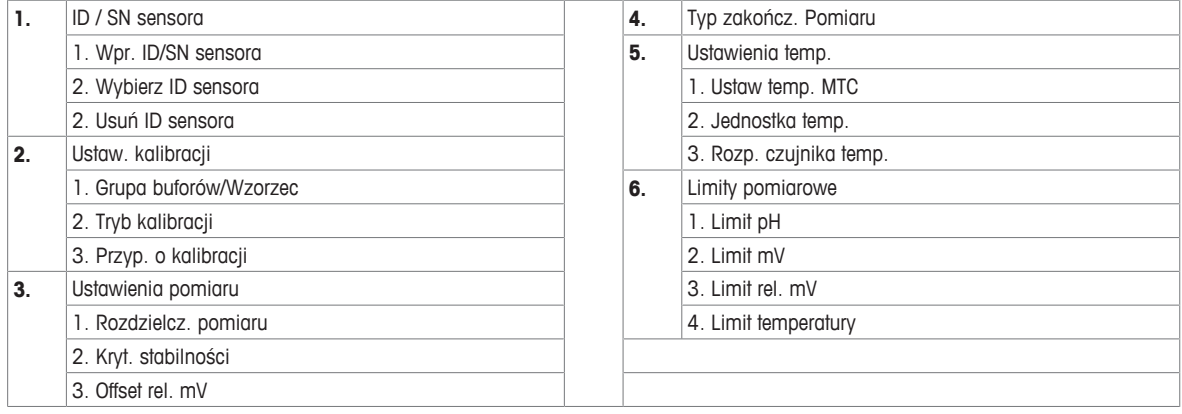

### **6.1.1 ID/SN czujnika**

#### **Nawigacja: Menu > pH > ID sensora**

Gdy do miernika zostanie podłączony **czujnik ISM**® , miernik:

- automatycznie rozpozna czujnik, gdy zostanie włączony (ewentualnie po naciśnięciu przycisku **READ** lub **CAL**);
- załaduje przechowywany ID czujnika, numer seryjny (SN) czujnika oraz typ czujnika, a także najnowsze dane kalibracji tego czujnika;
- będzie używać tej kalibracji do kolejnych pomiarów.

ID czujnika w przypadku czujników ISM® można zmienić. Jednak możliwość modyfikacji numeru seryjnego czujnika i typu czujnika jest zablokowana.

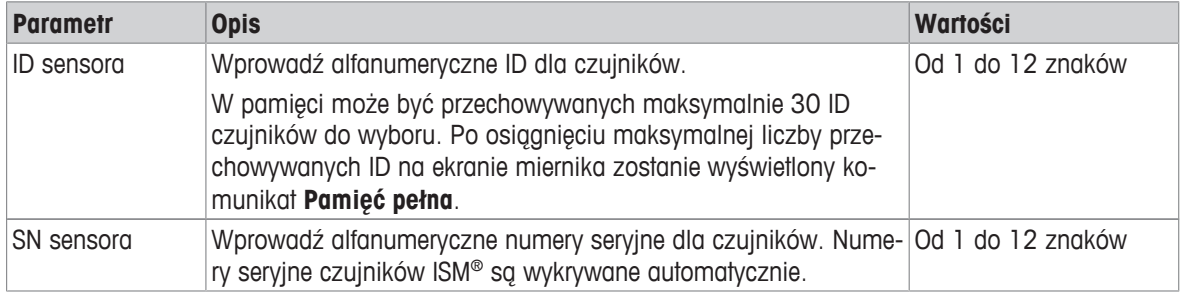

Jeśli wprowadzony zostanie nowy ID czujnika, załadowane zostaną teoretyczne nachylenie i przesunięcie kalibracji dla tego typu elektrody. Czujnik musi zostać na nowo skalibrowany.

Jeśli wprowadzony zostanie ID czujnika, który już jest w pamięci miernika i był już wcześniej kalibrowany, to załadowane zostaną dane kalibracji specyficzne dla tego ID czujnika.

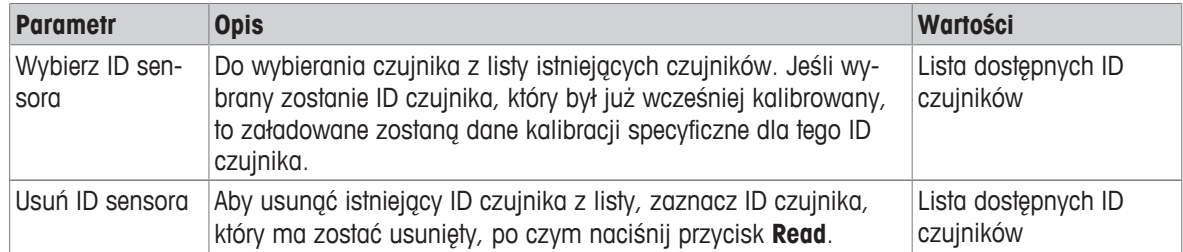

# **6.1.2 Ustawienia kalibracji**

#### **Nawigacja: Menu > pH > Ustawienia kalibracji**

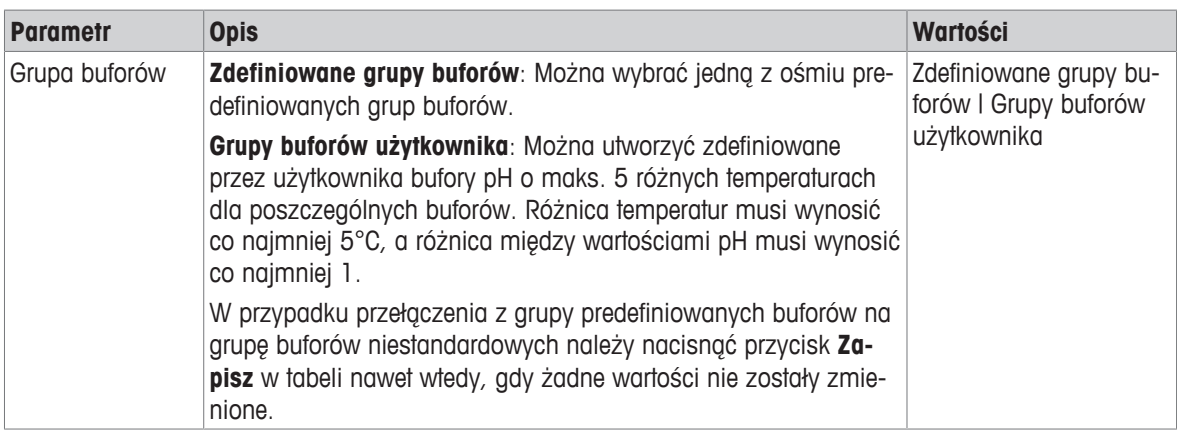

#### **Lista buforów**

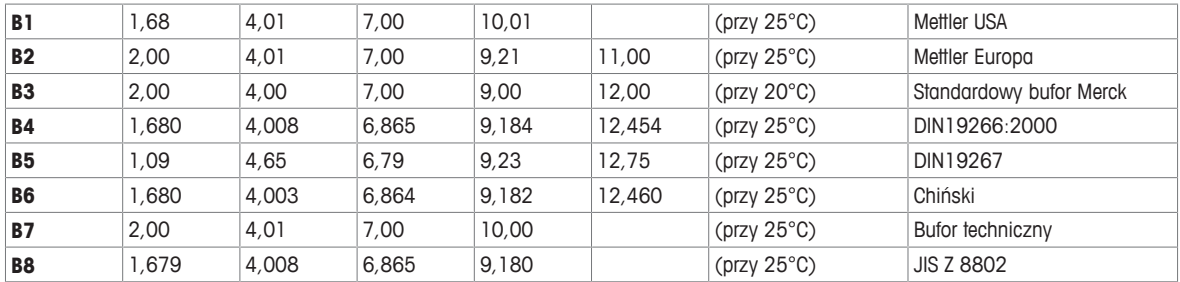

Dla tych buforów zaprogramowane są w mierniku tabele temperatur. Można je znaleźć w "Dodatku".

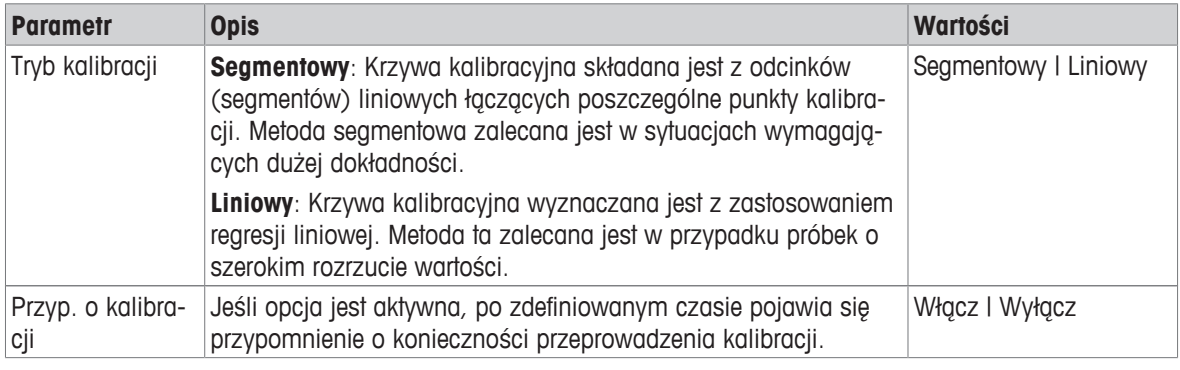

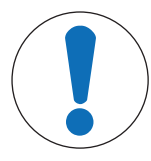

# **NOTYFIKACJA**

**Niebezpieczeństwo błędnych wyników na skutek odchyleń temperatury!**

Odchylenie temperatury pomiędzy temperaturą kalibracji a dostosowanym buforem spowoduje zgłoszenie błędu.

− Zatrzymaj kalibrację i powtórz ją z dokładną temperaturą.

### **6.1.3 Ustawienia pomiaru**

#### **Nawigacja: Menu > pH > Ustawienia pomiaru**

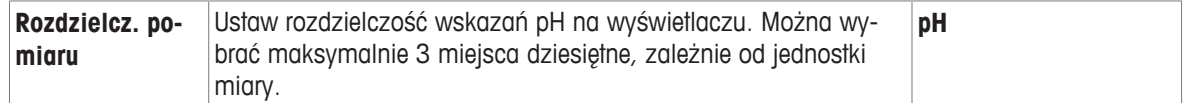

#### **Miejsca dziesiętne**

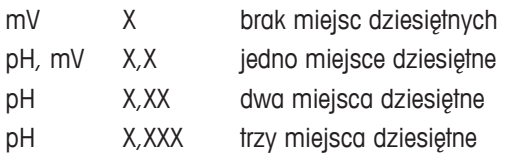

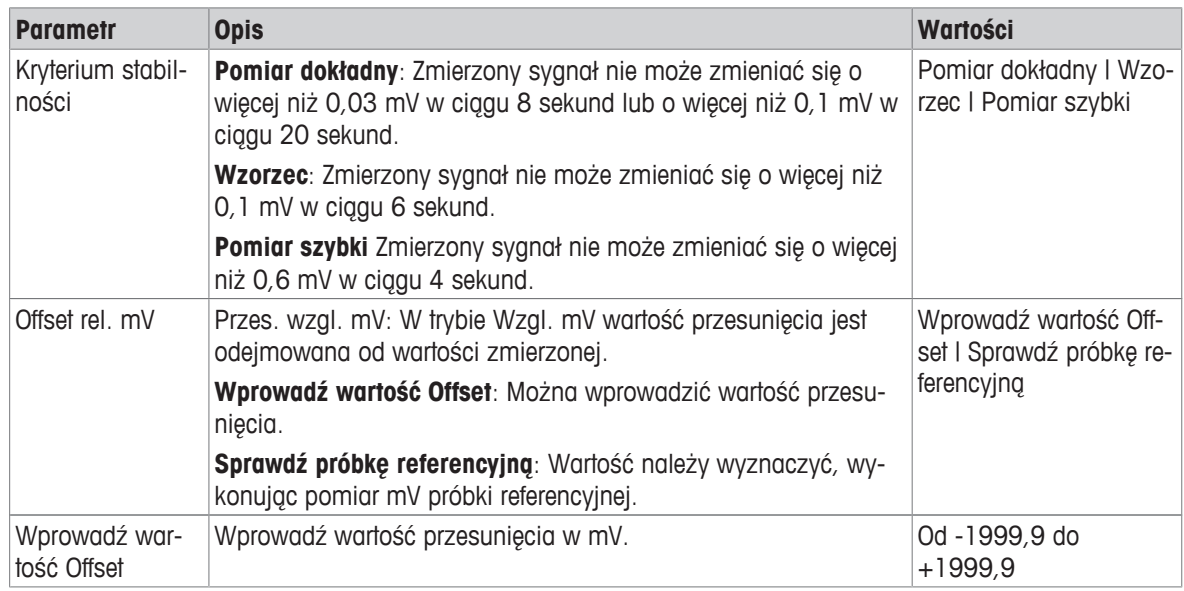

#### **Sprawdź próbkę referencyjną**

- 1 Umieść elektrodę w próbce referencyjnej.
- 2 Naciśnij **Start**, aby rozpocząć pomiar referencyjny, i poczekaj, aż ustaną zmiany we wskazaniach pomiaru na wyświetlaczu. lub
- 3 Naciśnij przycisk **Read**, aby ręcznie zakończyć pomiar.
- 4 Naciśnij przycisk **Zapisz**, aby zmierzoną wartość mV wprowadzić do miernika jako przesunięcie.

### **6.1.4 Typ punktu końcowego**

#### **Nawigacja: Menu > pH > Typ zakończ. Pomiaru**

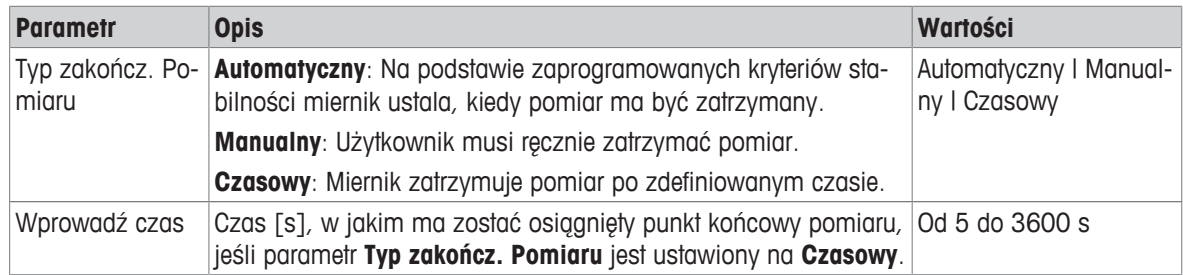

### **6.1.5 Ustawienia temperatury**

#### **Nawigacja: Menu > pH > Ustawienia temperatury**

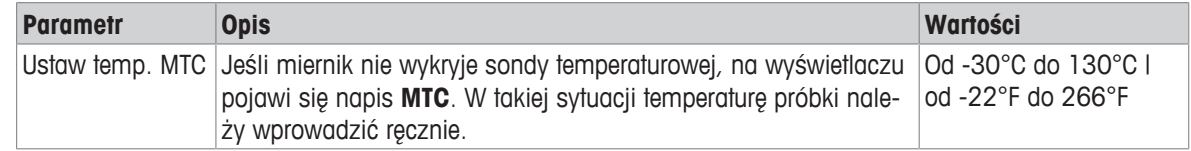

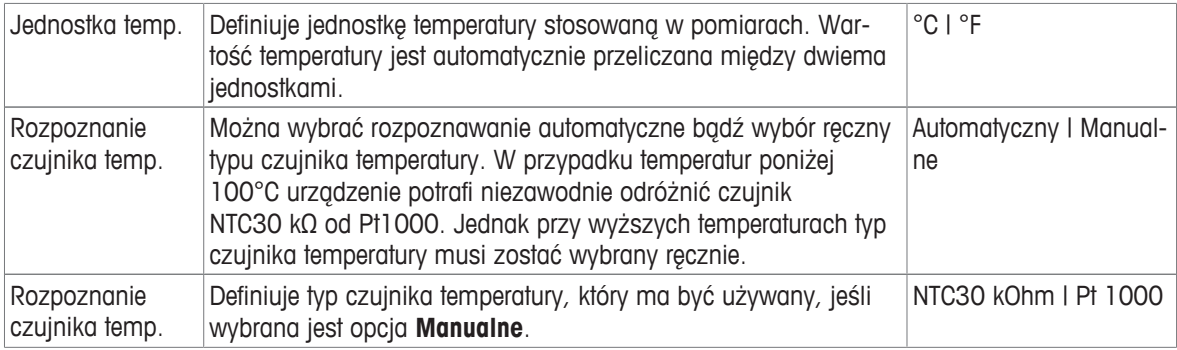

### **6.1.6 Limity pomiarów**

Można zdefiniować górne i dolne limity danych pomiarowych. Jeśli limit nie zostanie osiągnięty lub zostanie przekroczony (innymi słowy, odczyt będzie mniejszy lub większy niż określona wartość), na ekranie wyświetlone zostanie ostrzeżenie, czemu może towarzyszyć sygnał dźwiękowy. Ponadto na wydruku GLP pojawi się komunikat **Poza zakresem!**.

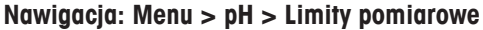

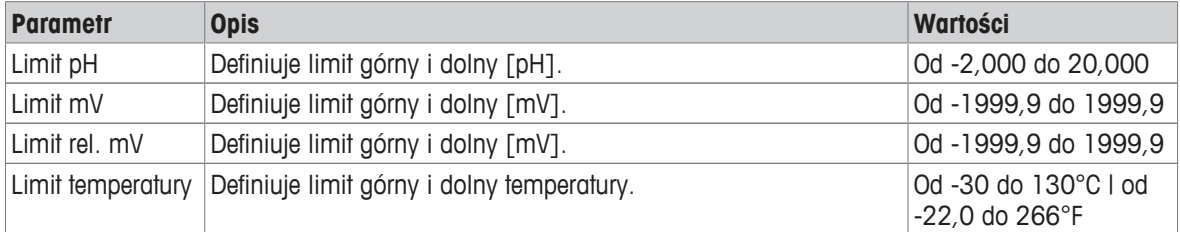

# **6.2 Kalibracja czujnika**

Miernik umożliwia wykonywanie kalibracji z zastosowaniem maksymalnie 5 punktów. Kalibracja jest możliwa jedynie na ekranie kompletnym informacyjnie. W razie uruchomienia kalibracji naciśnięciem przycisku **Cal** w czasie, gdy na urządzeniu wyświetlany był ekran skoncentrowany na pomiarze, nastąpi automatyczne przełączenie na ekran kompletny informacyjnie.

#### **Uwaga**

- Zaleca się używanie czujnika temperatury lub elektrody z wbudowanym czujnikiem temperatury.
- Jeśli używany jest tryb **MTC**, należy wprowadzić poprawną wartość temperatury oraz utrzymywać wszystkie roztwory buforowe i roztwory próbek w ustawionej temperaturze.
- W celu zapewnienia jak największej dokładności wskazań pH należy regularnie wykonywać kalibrację.

### **6.2.1 Prowadzenie jednopunktowej kalibracji pH**

Przed przeprowadzeniem kalibracji należy wybrać kanał pH, używając przycisku **Kanału**.

- § Aby zmienić tryb wyświetlania (uFocus™), naciśnij i przytrzymaj przycisk **Read**.
- § Upewnij się, że wybrana została właściwa grupa buforów.
- 1 Umieść czujnik w buforze kalibracyjnym i naciśnij przycisk **Cal**.
	- ð Na wyświetlaczu pojawi się napis **Cal 1** i będzie migać ikona **Typ zakończ. Pomiaru**.
- 2 Gdy tylko sygnał stanie się stabilny, pojawi się ikona  $\sqrt{\ }$ ; pomiar zatrzyma się automatycznie, jeśli wybrana została opcja **Typ zakończ. Pomiaru** > **Automatyczny**. lub

Aby ręcznie zatrzymać pomiar, naciśnij przycisk **Read**.

- ð Pokażą się dwa przyciski programowe **Wyjście** oraz **Oblicz**.
- 3 Naciśnij przycisk **Oblicz**, aby zaakceptować kalibrację.
	- $\Rightarrow$  Na wyświetlaczu pojawią się wartość przesunięcia oraz nachylenie.

4 Naciśnij przycisk **Zapisz**, aby zapisać wynik. lub

Naciśnij przycisk **Wyjście**, aby odrzucić kalibrację i powrócić do ekranu pomiaru.

#### **Uwaga**

• W przypadku kalibracji jednopunktowej korygowane jest tylko przesunięcie. Jeśli czujnik wcześniej był kalibrowany z zastosowaniem kalibracji wielopunktowej, zapisana wcześniej wartość nachylenia zostanie zachowana. W przeciwnym razie wykorzystana zostanie wartość teoretyczna nachylenia (-59,16 mV/pH).

### **6.2.2 Prowadzenie wielopunktowej kalibracji pH**

Przed przeprowadzeniem kalibracji należy wybrać kanał pH, używając przycisku **Kanału**.

- § Aby zmienić tryb wyświetlania (uFocus™), naciśnij i przytrzymaj przycisk **Read**.
- Upewnij się, że wybrane zostały właściwe bufory
- 1 Umieść czujnik w buforze i naciśnij przycisk **Cal**.
	- ð Na wyświetlaczu pojawi się napis **Cal 1** i będzie migać ikona **Typ zakończ. Pomiaru**.
- 2 Gdy tylko sygnał stanie się stabilny, pojawi się ikona  $\sqrt{ }$ ; pomiar zatrzyma się automatycznie, jeśli wybrana została opcja **Typ zakończ. Pomiaru** > **Automatyczny**. lub

Aby ręcznie zatrzymać pomiar, naciśnij przycisk **Read**.

- 3 Opłucz czujnik w wodzie dejonizowanej i umieść go w kolejnym buforze/standardzie kalibracyjnym.
- 4 Naciśnij przycisk **Cal**.
	- ð Na wyświetlaczu pojawi się napis **Cal 2** i będzie migać ikona **Typ zakończ. Pomiaru**.
- 5 Gdy tylko sygnał stanie się stabilny, pojawi się ikona  $\sqrt{ }$ ; pomiar zatrzyma się automatycznie, jeśli wybrana została opcja **Typ zakończ. Pomiaru** > **Automatyczny**. lub

Aby ręcznie zatrzymać pomiar, naciśnij przycisk **Read**.

- 6 Opłucz czujnik w wodzie dejonizowanej i powtórz czynności w odniesieniu do wszystkich buforów
- 7 Naciśnij przycisk **Oblicz**, aby zaakceptować procedurę kalibracji. Miernik zakończy kalibrację automatycznie po wykonaniu 5 kalibracji.
	- $\Rightarrow$  Na wyświetlaczu pojawia się wartość przesunięcia i wartość nachylenia
- 8 Naciśnij przycisk  $\Box$ , aby przewingć ekran w dół do następnej strony wyników.
- 9 Naciśnij przycisk **Zapisz**, aby zaakceptować kalibrację  $-$  lub  $-$

Naciśnij przycisk **Wyjście**, aby odrzucić kalibrację i powrócić do ekranu pomiaru.

# **6.3 Pomiar próbki**

- § Aby zmienić tryb wyświetlania (uFocus™), naciśnij i przytrzymaj przycisk **Read**.
- § Aby zmienić wybór kanału, jeśli oba kanały są aktywne, naciśnij i przytrzymaj przycisk **Tryb**. Następnie naciśnij przycisk **Tryb**, aby zmienić tryb pomiaru.
- 1 Umieść czujnik w próbce i naciśnij przycisk **Read**, aby rozpocząć pomiar.
	- ð Ikona **Typ zakończ. Pomiaru** będzie migać, sygnalizując, że pomiar jest w toku. Na wyświetlaczu pojawi się wartość pomiaru próbki.
- 2 Gdy tylko sygnał stanie się stabilny, pojawi się ikona  $\sqrt{\ }$ ; pomiar zatrzyma się automatycznie, jeśli wybrana została opcja **Typ zakończ. Pomiaru** > **Automatyczny**. lub

Aby ręcznie zatrzymać pomiar, naciśnij przycisk **Read**.

ð Pomiar zostanie zatrzymany, po czym wyświetlone zostaną zmierzone wartości.

#### **Typ zakończ. Pomiaru**

- **Automatyczny**: pomiar zostaje automatycznie zatrzymany, gdy sygnał jest stabilny.
- **Manualny**: aby ręcznie zatrzymać pomiar, naciśnij przycisk **Read**.

• **Czasowe**: pomiar zostaje zatrzymany po zadanym czasie.

# **7 Zarządzanie danymi**

#### **Nawigacja: Dane**

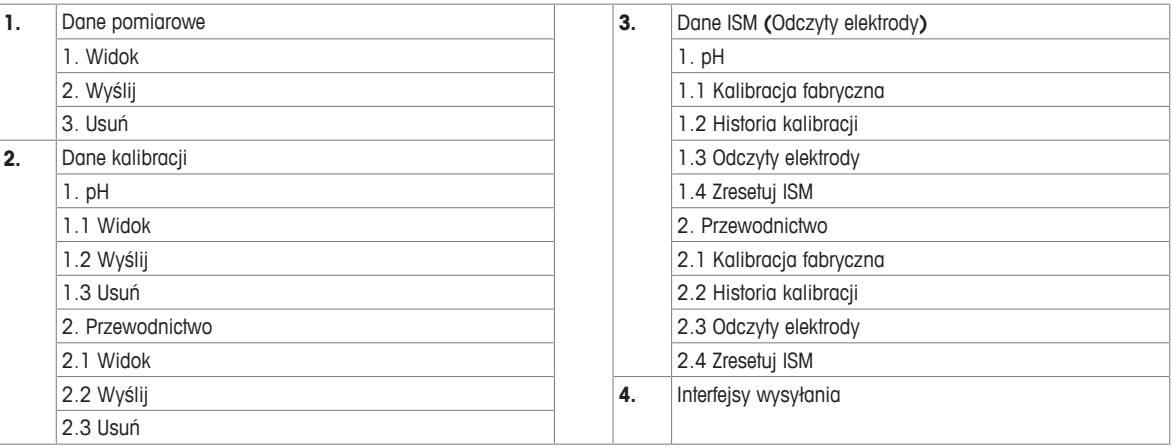

# **7.1 Dane pomiarów**

#### **Nawigacja: Dane > Dane pomiarowe**

Wszystkie przechowywane dane pomiarów można przeglądać, przesyłać do wybranych urządzeń opcjonalnych lub usuwać. Dane są chronione przed usunięciem kodem PIN. W dostarczonym urządzeniu kod PIN jest ustawiony na 000000. Kod PIN należy zmienić, aby uniemożliwić nieupoważnionym osobom dostęp do danych. Dane pomiaru można filtrować według różnych kryteriów.

- 1 Wybierz żądaną czynność: **Widok**, **Wyślij** lub **Usuń**.
- 2 Wybierz **Wszystko**, aby wybrać wszystkie dane.
	- lub

Wybierz **Wybrane**, aby do wybierania zastosować filtr.

lub

Wybierz **Nowy**, aby wybrać wszystkie jeszcze nieprzesłane dane.

 $\Rightarrow$  Wybrana czynność zostanie zastosowana w celu odfiltrowania danych.

#### **Opcje filtra**

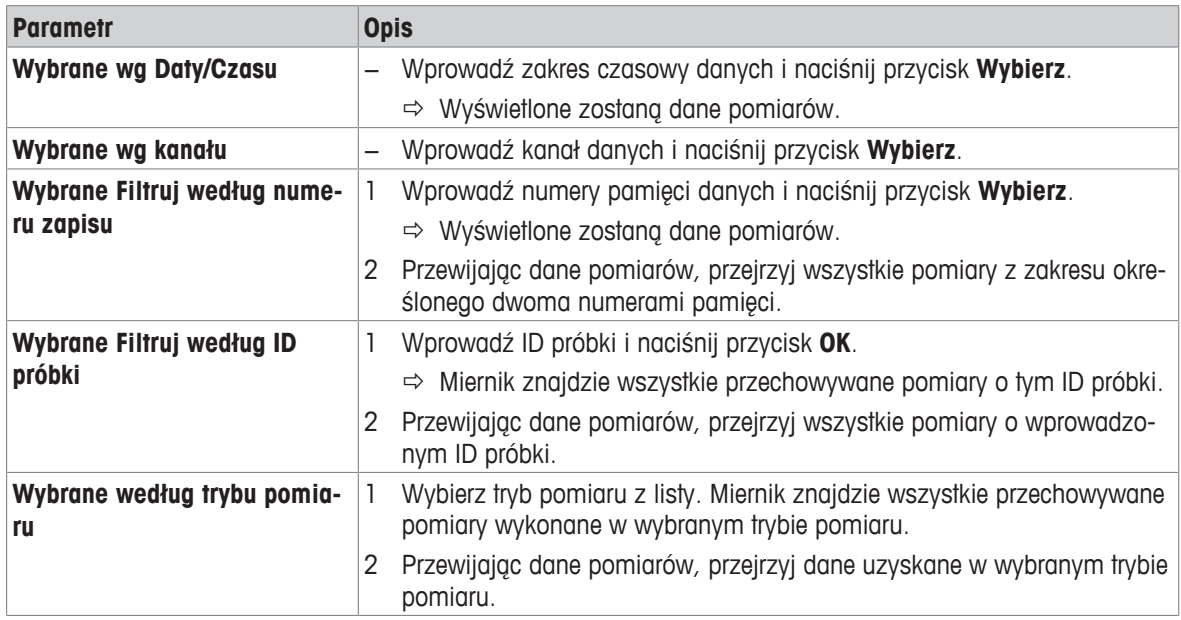

# **7.2 Dane kalibracji**

#### **Nawigacja: Dane > Dane kalibracji**

Wszystkie przechowywane dane kalibracji można przeglądać, przesyłać do wybranych urządzeń opcjonalnych lub usuwać. Dane są chronione przed usunięciem kodem PIN. W dostarczonym urządzeniu kod PIN jest ustawiony na 000000. Kod PIN należy zmienić, aby uniemożliwić nieupoważnionym osobom dostęp do danych.

- 1 Wybierz kanał **pH** lub **Przewodnictwo**.
- 2 Wybierz żądaną czynność: **Widok**, **Wyślij** lub **Usuń**.
	- $\Rightarrow$  Pojawi się lista ID skalibrowanych czujników.
- 3 Wybierz czujnik z listy, aby uruchomić wybraną czynność.
- ð Wybrana czynność zostanie zastosowana do czujnika.

#### **Uwaga**

• Po usunięciu ID czujnika zniknie z listy w menu ID czujników.

# **7.3 Dane ISM**

#### **Nawigacja: Dane > Dane ISM**

W miernikach SevenCompact zastosowano technologię Intelligent Sensor Management (ISM® ). Ta pomysłowa funkcja zapewnia dodatkową ochronę i bezpieczeństwo oraz umożliwia eliminację błędów.

- Po podłączeniu czujnika ISM® jest on automatycznie rozpoznawany, a ID czujnika i jego numer seryjny są przesyłane z chipa czujnika do miernika. Dane te umieszczane są także na wydrukach GLP.
- Po kalibracji czujnika ISM® dane kalibracji są automatycznie przesyłane z miernika do chipa czujnika. Najnowsze dane są zawsze przechowywane tam, gdzie powinny – w chipie czujnika.
- Po podłączeniu czujnika ISM® pięć ostatnich kalibracji zostaje przesłanych do miernika. Przeglądając je, można dostrzec zmiany zachodzące w czujniku. Na podstawie tych informacji można stwierdzić, czy czujnik wymaga czyszczenia lub regeneracji.
- Po podłączeniu czujnika ISM® automatycznie do pomiarów zostaje użyty ostatni zestaw danych kalibracyjnych.

#### **Dane kalibracji początkowej – czujniki pH**

W przypadku podłączania czujnika ISM® można przejrzeć lub przesłać dane kalibracji początkowej zapisane w czujniku. Obejmują one następujące pozycje:

- czas reakcji między pH 4,01 a pH 7,00,
- tolerancja temperaturowa,
- rezystancja membrany,
- nachylenie (kalibracja z zastosowaniem pH 4,01 i 7,00) i przesunięcie,
- typ (i nazwa) elektrody (np. InLab Expert Pro-ISM®),
- numer seryjny (SN) i numer zamówienia,
- data produkcji.

#### **Dane kalibracji początkowej – czujniki przewodności**

W przypadku podłączania czujnika ISM® można przejrzeć lub przesłać dane kalibracji początkowej zapisane w czujniku. Obejmują one następujące pozycje:

- czas reakcji,
- tolerancja temperaturowa,
- stała celi,
- tolerancja stałej celi,
- typ (i nazwa) elektrody (np. InLab Expert 731-ISM®),
- numer seryjny (SN) i numer zamówienia,
- data produkcji.

**Opcje**

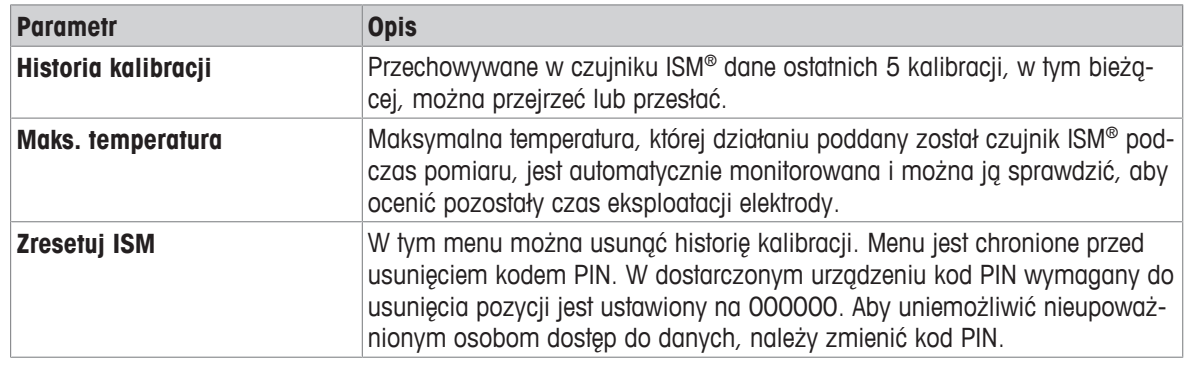

# **7.4 Interfejsy wysyłania**

# **Nawigacja: Dane > Interfejsy wysyłania**

Wszystkie przechowywane dane pomiarów można przesłać do wybranego interfejsu.

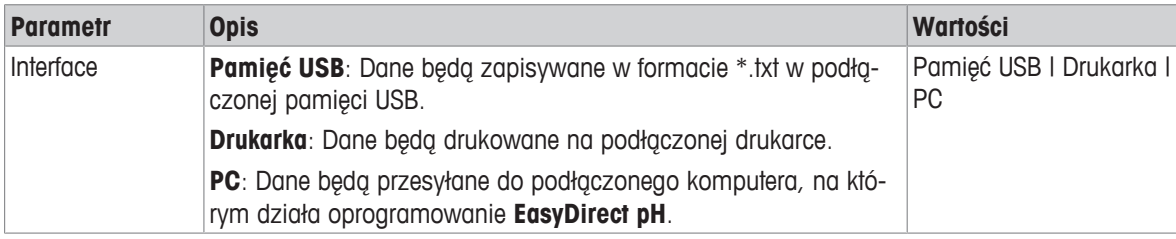

# **8 Utrzymanie i konserwacja**

Nie należy otwierać obudowy urządzenia; nie ma w niej żadnych części do konserwacji, naprawy ani wymiany przez użytkownika. W razie problemów z urządzeniem należy się skontaktować z autoryzowanym dealerem lub przedstawicielem serwisu METTLER TOLEDO .

▶ [www.mt.com/contact](http://mt.com/contact)

# **8.1 Czyszczenie urządzenia**

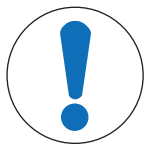

# **NOTYFIKACJA**

**Ryzyko uszkodzenia urządzenia w razie użycia nieodpowiednich środków czyszczących!**

Obudowa jest wykonana z akrylonitrylo-butadieno-styrenu/poliwęglanu (ABS/PC). Materiał ten jest wrażliwy na niektóre rozpuszczalniki organiczne, takie jak toluen, ksylen i keton metylowo-etylowy (MEK). Przedostanie się cieczy do obudowy może spowodować uszkodzenie urządzenia.

- 1 Do czyszczenia obudowy należy używać tylko wody z łagodnym detergentem.
- 2 Wszelkie rozlewy cieczy należy niezwłocznie wycierać.
- 3 Urządzenie ma stopień ochrony IP54, zapewniający bryzgoodporność: Nie wolno zanurzać urządzenia w cieczy.
- Urządzenie jest wyłączone i odłączone od gniazdka elektrycznego.
- − Wyczyść obudowę urządzenia przy użyciu szmatki zwilżonej wodą z łagodnym detergentem.

# **8.2 Konserwacja elektrod**

Urządzenie monitoruje stan podłączonych elektrod pH.

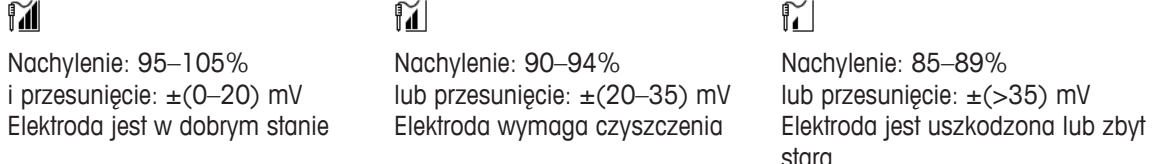

Podczas czyszczenia zawsze należy przestrzegać instrukcji zawartych w podręczniku używanych elektrod. Należy dopilnować, aby elektroda pH zawsze była napełniona odpowiednim roztworem napełniającym. W celu uzyskania jak najwyższej dokładności pomiarów roztwór napełniający, który "wypełzł" i osadził się na zewnętrznych ściankach elektrody, należy usunąć za pomocą wody demineralizowanej. Elektrodę należy zawsze przechowywać zgodnie z instrukcjami producenta oraz nie wolno pozwolić, aby wyschła.

Jeśli nachylenie sygnału elektrody gwałtownie spada lub jeśli elektroda zaczyna wolno reagować, mogą pomóc następujące procedury. Należy wypróbować jedną z nich, w zależności od próbki.

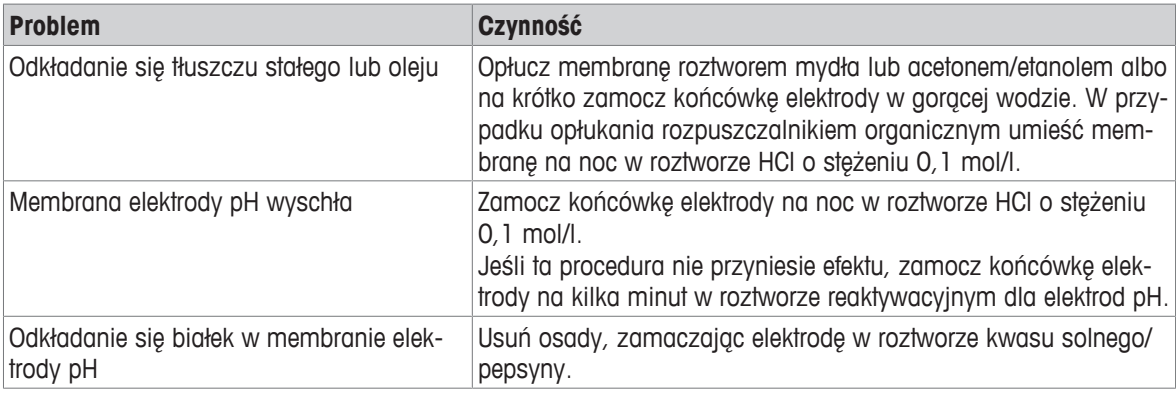

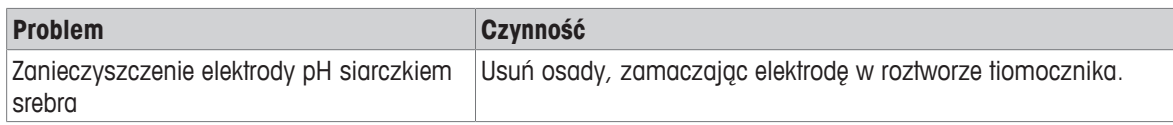

Po zabiegu przeprowadź nową kalibrację.

#### **Uwaga**

- Z roztworami do czyszczenia i napełniania należy obchodzić się z taką samą ostrożnością jak z substancjami toksycznymi lub żrącymi.
- Stan elektrody pH można też sprawdzić za pomocą udostępnianej przez METTLER TOLEDO metody testu czujnika.

### **8.3 Transport urządzenia**

Podczas transportu urządzenia do nowego miejsca należy postępować zgodnie z poniższymi wskazówkami:

- W celu niedopuszczenia do uszkodzenia urządzenia jego transport musi być wykonywany w sposób ostrożny! Niewłaściwy sposób transportowania może spowodować uszkodzenie urządzenia.
- Urządzenie należy odłączyć od gniazdka i odpiąć wszystkie podłączone kable.
- Zdemontować ramię elektrody.
- Na czas transportu na duże odległości urządzenie powinno zostać umieszczone w oryginalnym opakowaniu, które będzie je chronić przed uszkodzeniami.
- W przypadku utracenia oryginalnego opakowania należy dobrać opakowanie zapewniające bezpieczny transport.

# **8.4 Utylizacja**

Zgodnie z dyrektywą europejską 2012/19/EU dotyczącą zużytego sprzętu elektrycznego i elektronicznego (WEEE) urządzenia nie należy wyrzucać razem z odpadami komunalnymi. Dotyczy to także państw spoza Unii Europejskiej zgodnie z przepisami prawa obowiązującymi na ich terytorium.

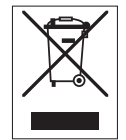

Prosimy o utylizację niniejszego produktu zgodnie z lokalnymi uregulowaniami prawnymi: w punktach zbiórki urządzeń elektrycznych i elektronicznych. W razie pytań prosimy o kontakt z odpowiednim urzędem lub dystrybutorem, który dostarczył niniejsze urządzenie. Jeśli urządzenie to zostanie przekazane stronie trzeciej (do użytku prywatnego lub firmowego), należy również przekazać niniejsze zobowiązanie.

Dziękujemy za Państwa wkład w ochronę środowiska.

# **9 Rozwiązywanie problemów**

# **9.1 Komunikaty urządzenia**

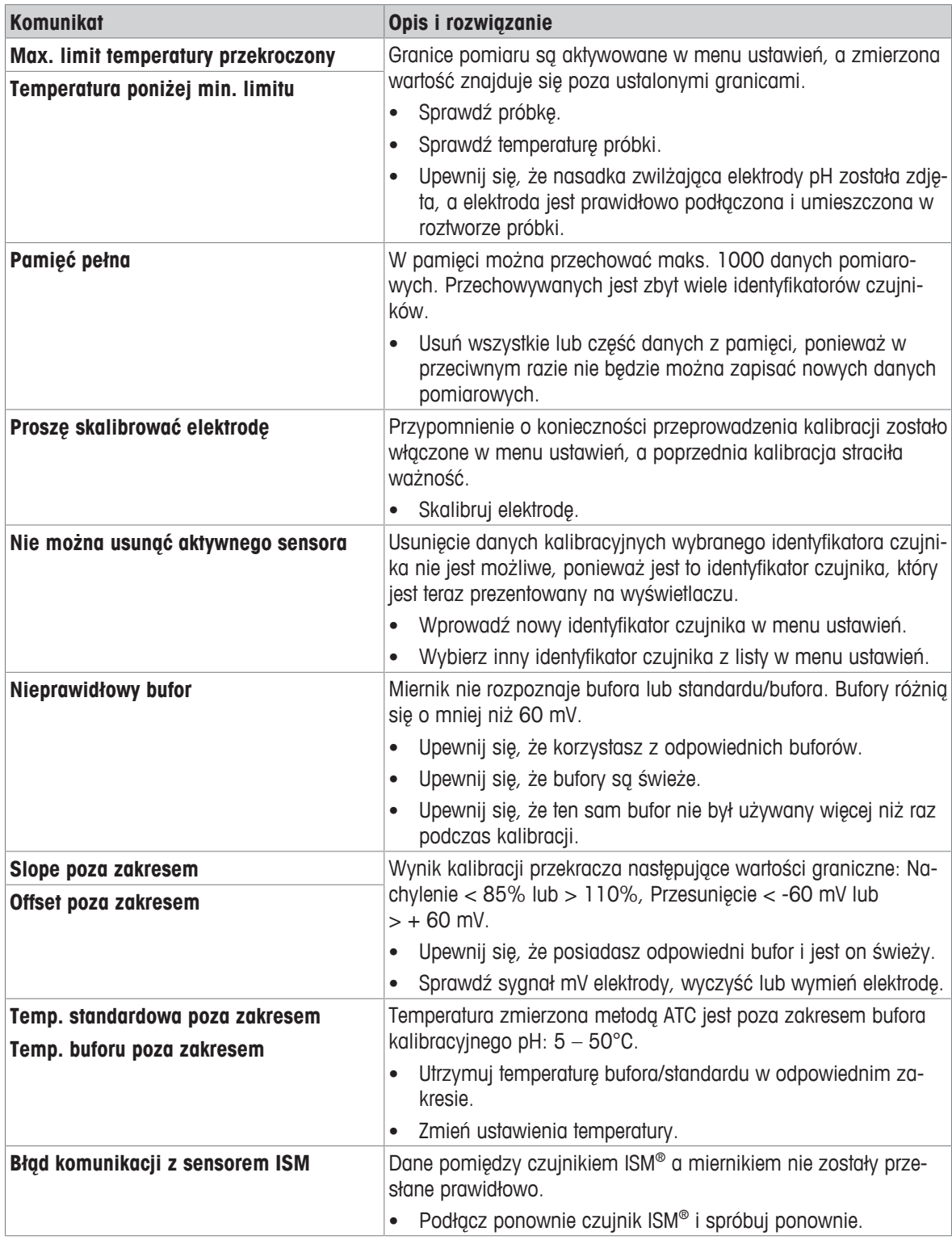

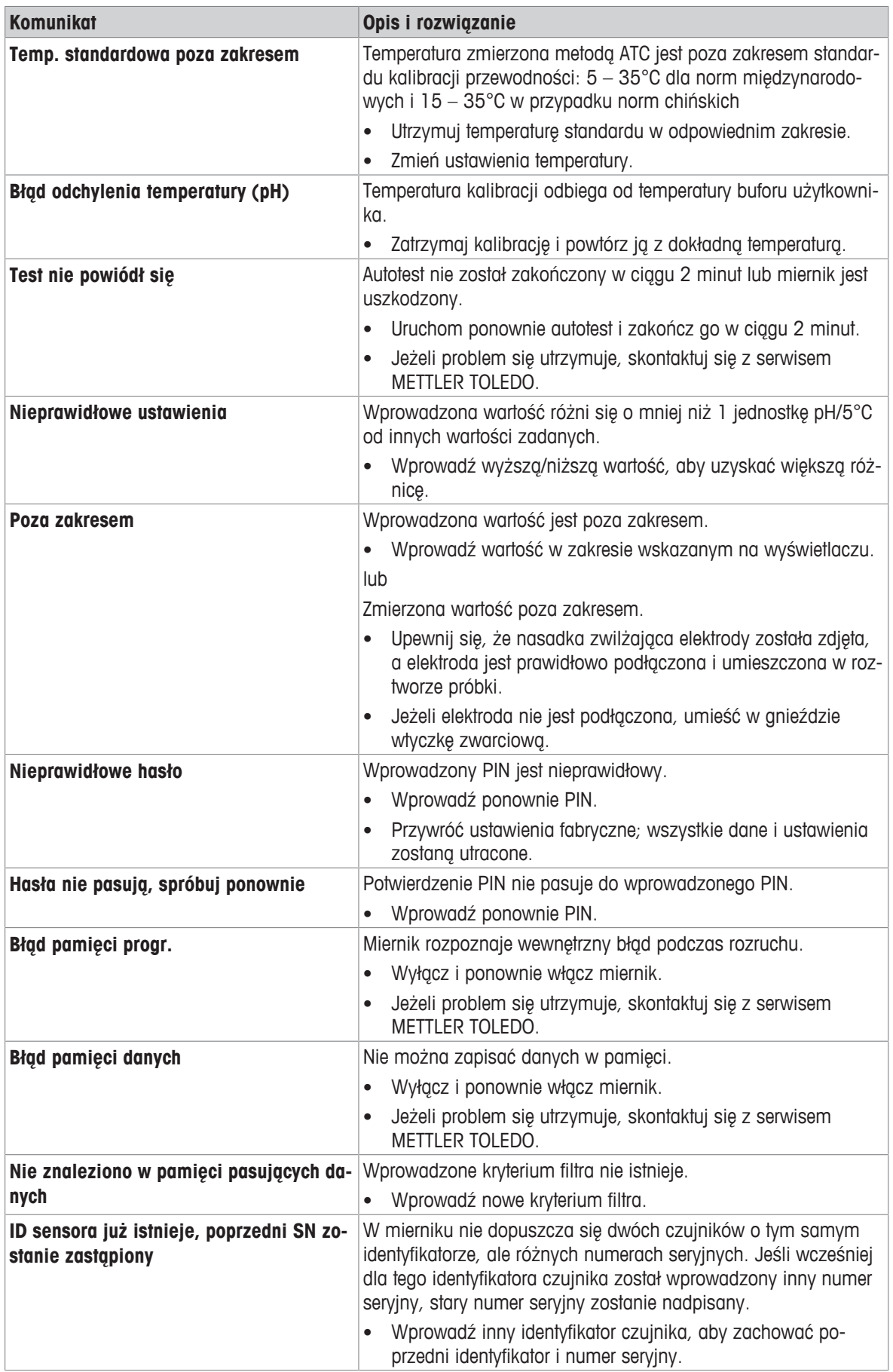

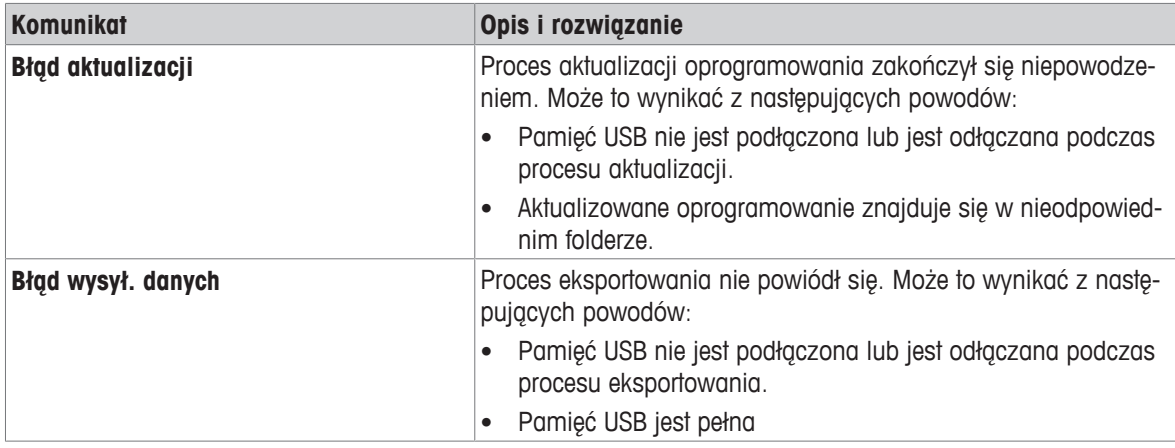

# **9.2 Limity błędów**

# **Kanał pH**

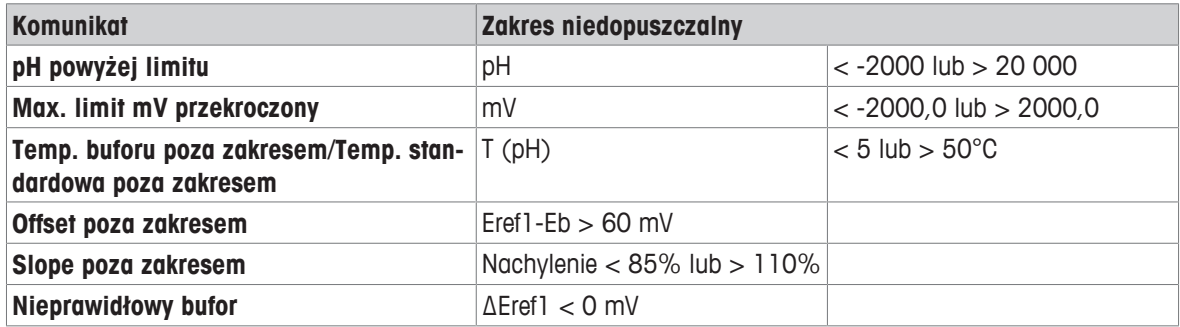

# **10 Czujniki, roztwory i akcesoria**

# **Czujniki pH**

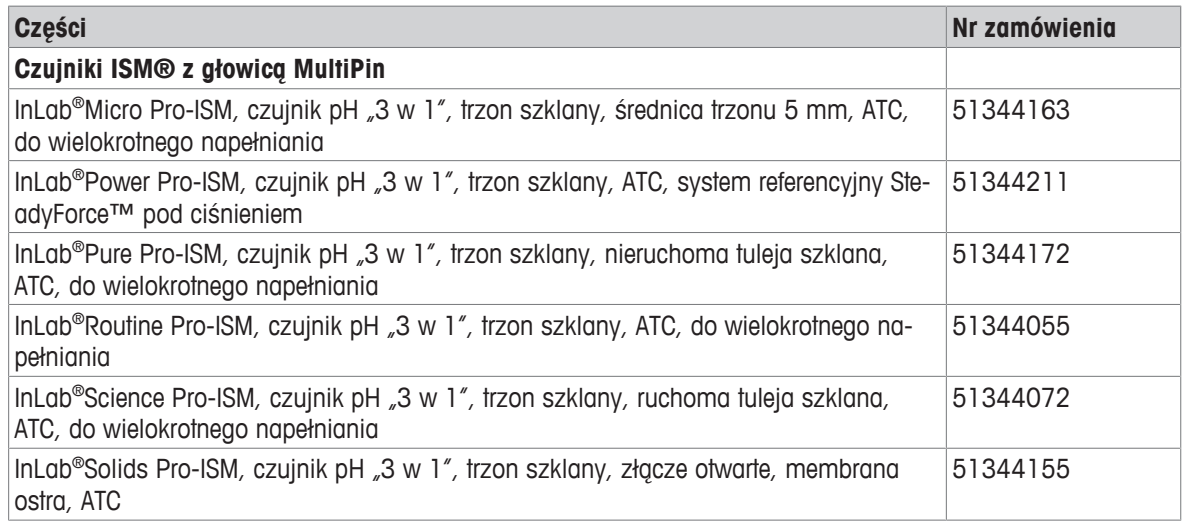

# **Roztwory pH**

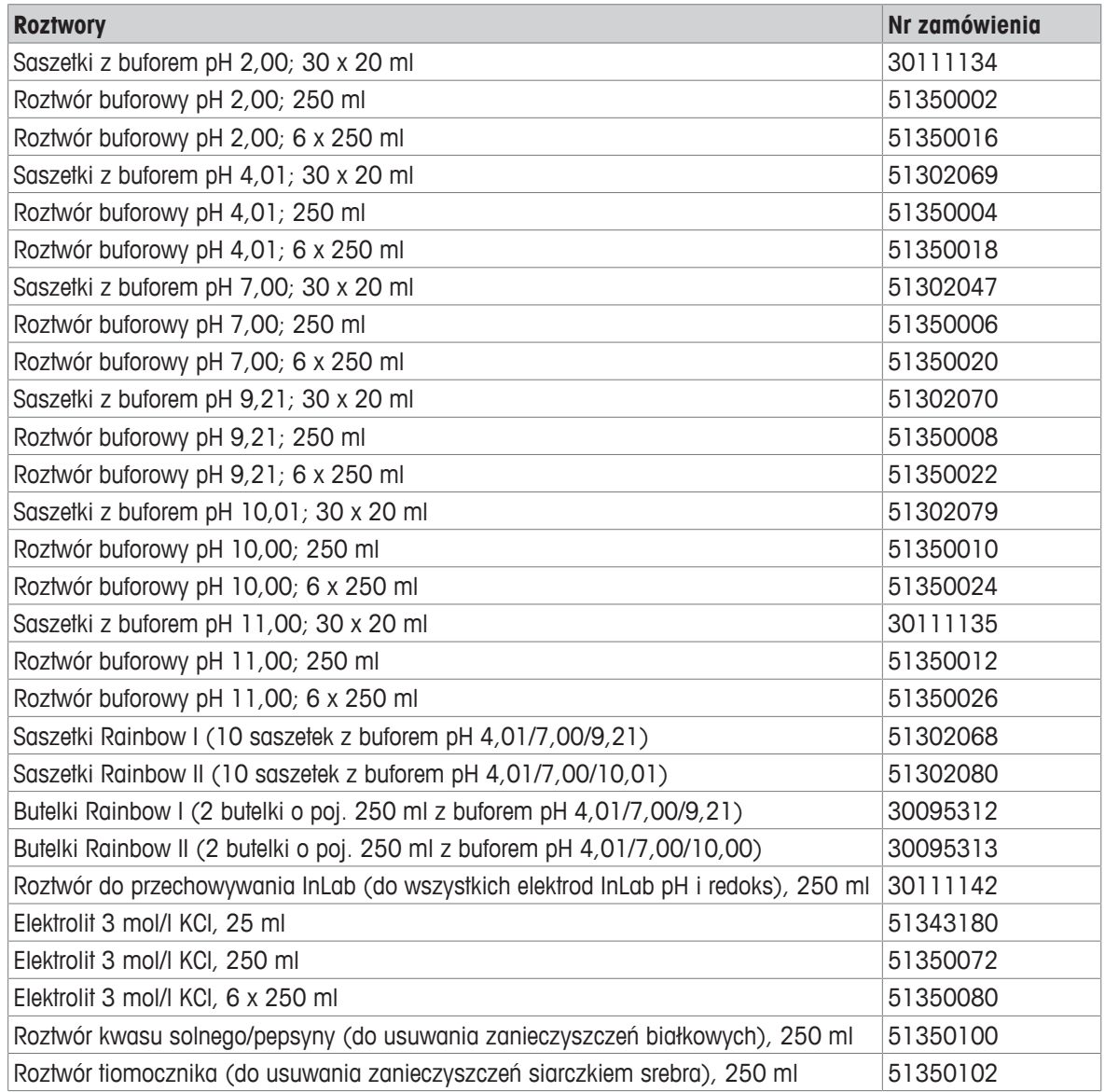

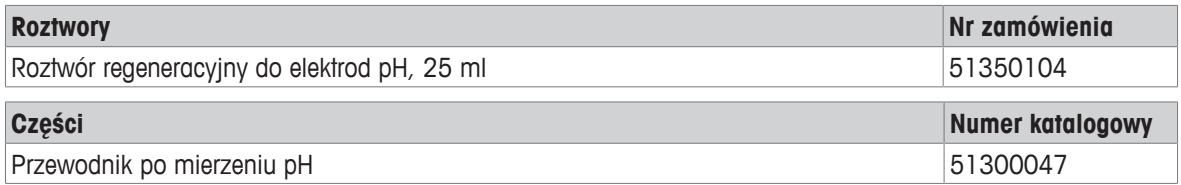

# **11 Dane techniczne**

### **Ogólne**

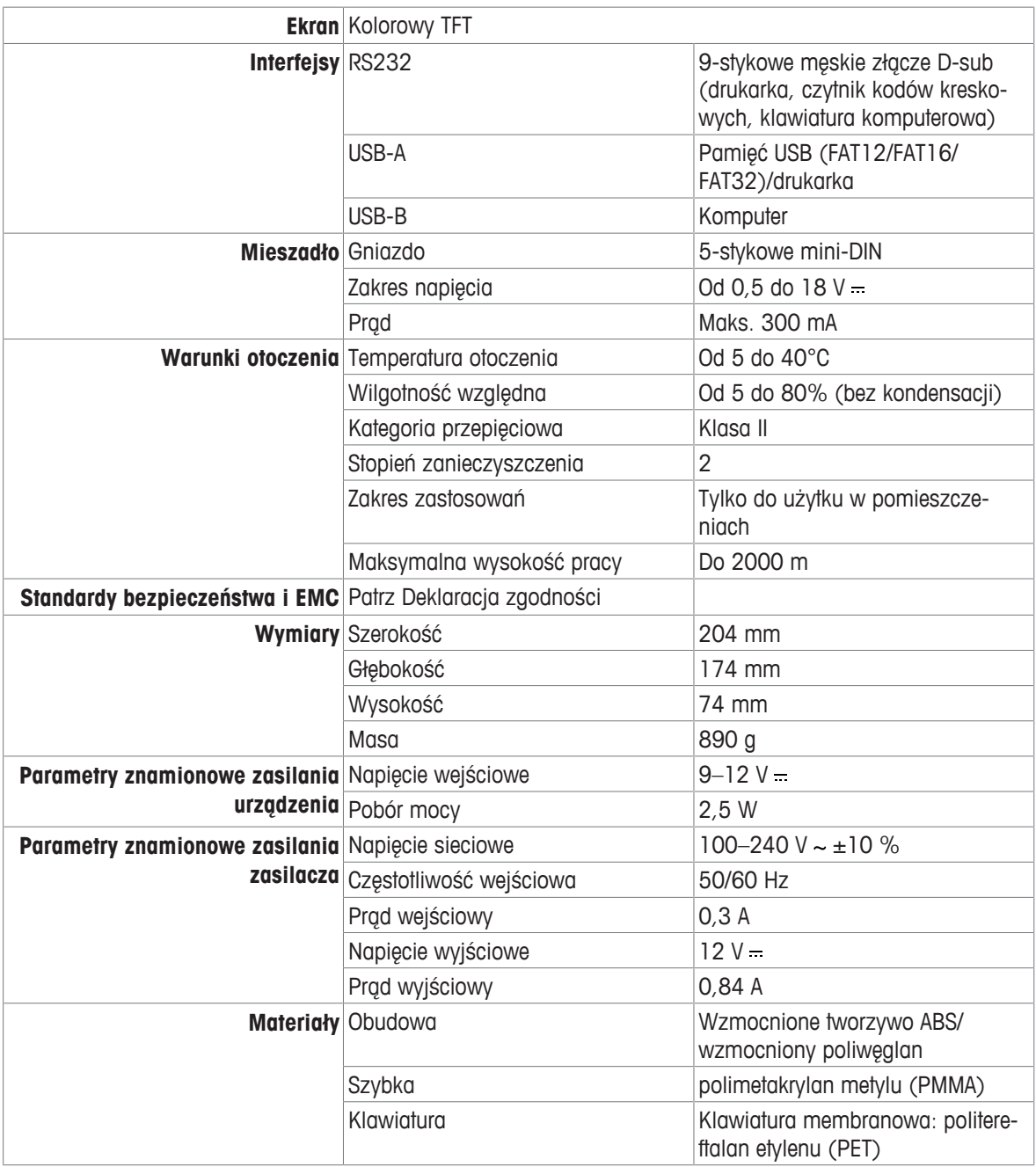

#### **Pomiar pH**

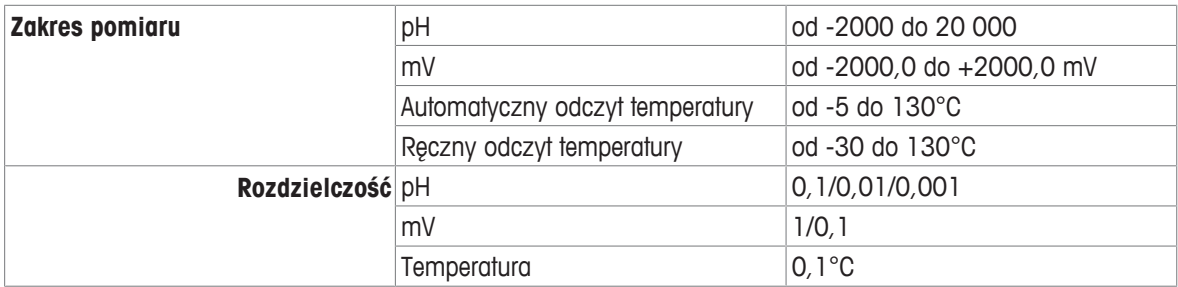

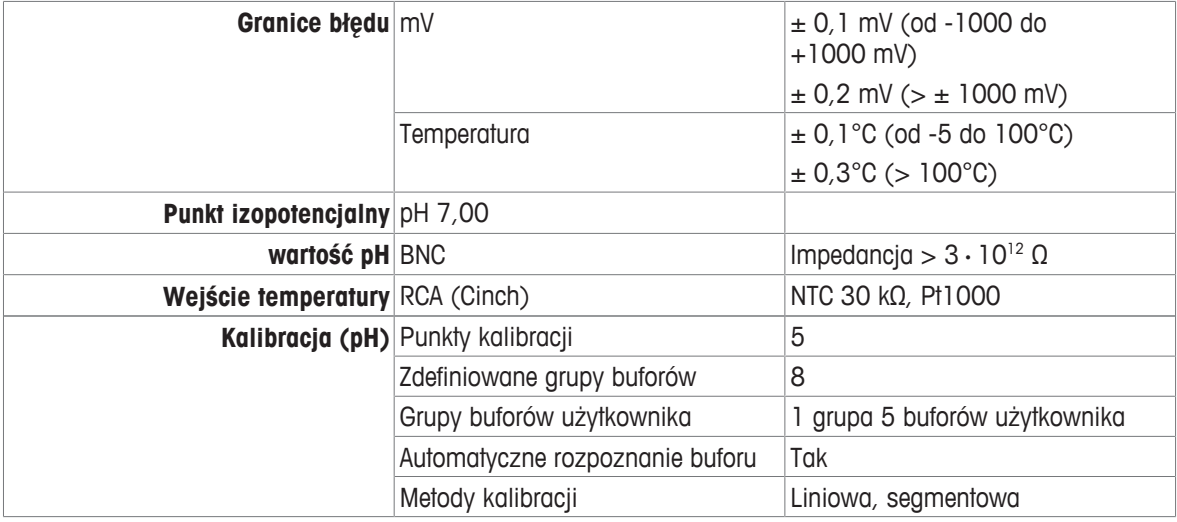

# **Dodatek**

# **12.1 Bufory**

**METTLER TOLEDO Stany Zjednoczone (temperatura referencyjna 25°C)**

| $T[^{\circ}C]$ | 1.68 | 4.01 | 7.00 | 10.01 |
|----------------|------|------|------|-------|
| 5              | 1.67 | 4.00 | 7.09 | 10.25 |
| 10             | 1.67 | 4.00 | 7.06 | 10.18 |
| 15             | 1.67 | 4.00 | 7.04 | 10.12 |
| 20             | 1.68 | 4.00 | 7.02 | 10.06 |
| 25             | 1.68 | 4.01 | 7.00 | 10.01 |
| 30             | 1.68 | 4.01 | 6.99 | 9.97  |
| 35             | 1.69 | 4.02 | 6.98 | 9.93  |
| 40             | 1.69 | 4.03 | 6.97 | 9.89  |
| 45             | 1.70 | 4.04 | 6.97 | 9.86  |
| 50             | 1.71 | 4.06 | 6.97 | 9.83  |

#### **METTLER TOLEDO Europa (temperatura referencyjna 25°C)**

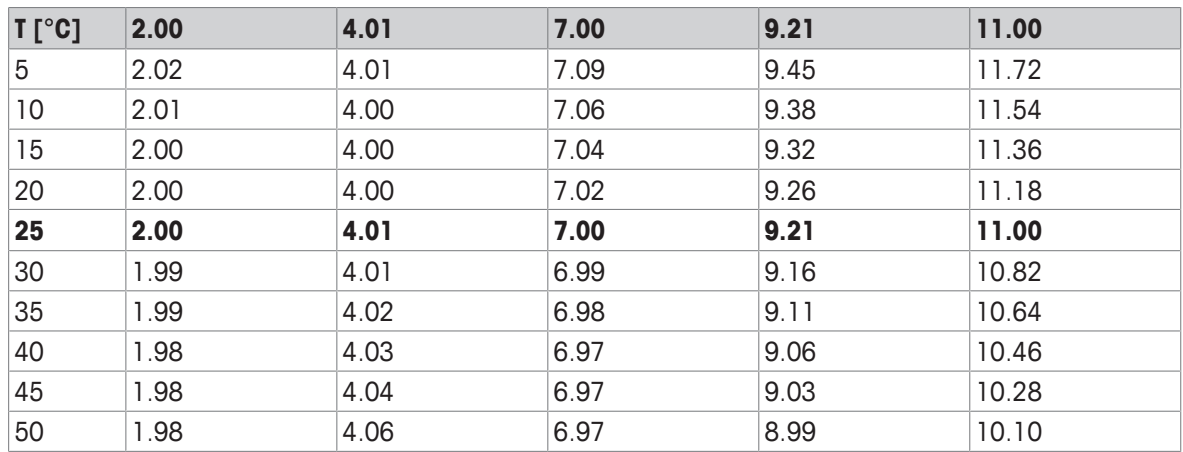

### **MERCK (temperatura referencyjna 20°C)**

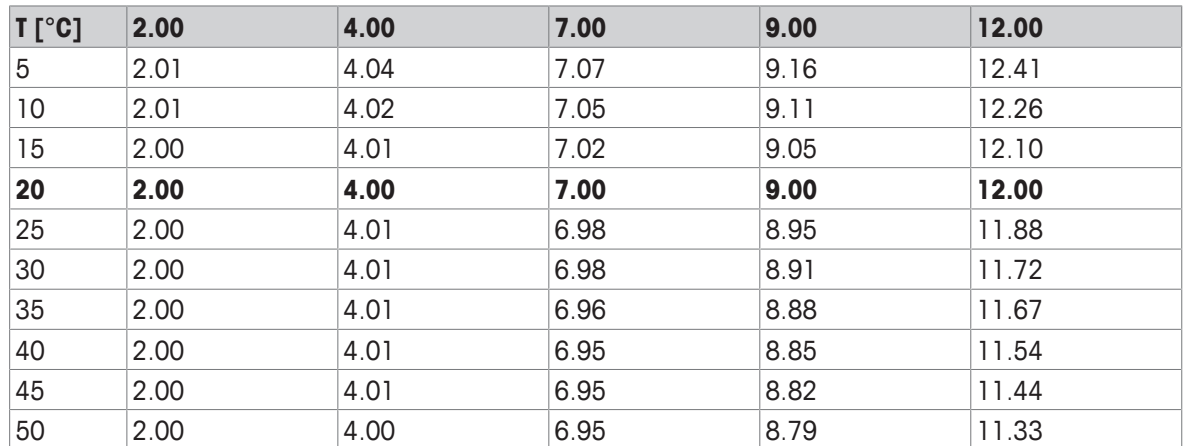

#### **JIS Z 8802 (temperatura referencyjna 25°C)**

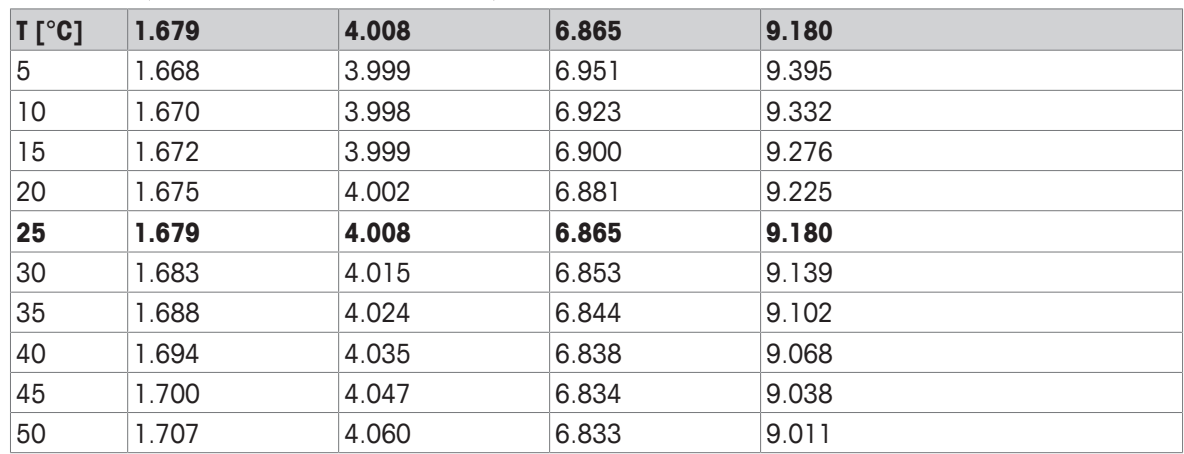

### **DIN (19266:2000) NIST (temp. referencyjna 25°C)**

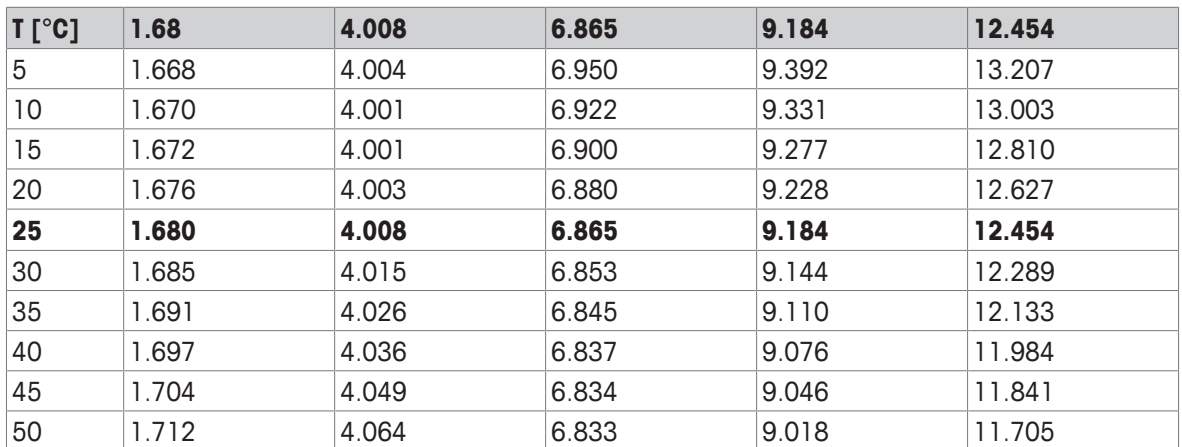

### **DIN (19267) (temp. referencyjna 25°C)**

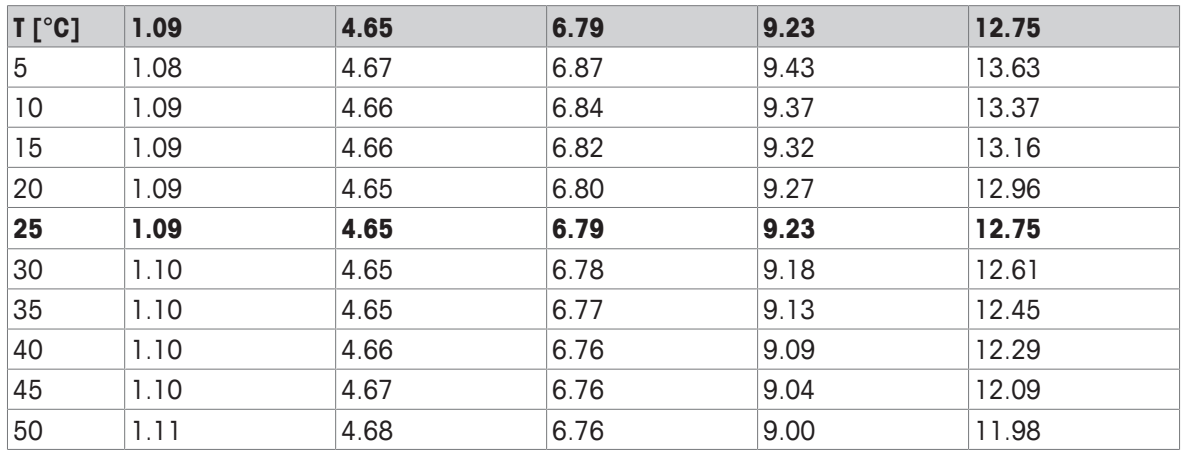

### **JJG119 (temp. referencyjna 25°C)**

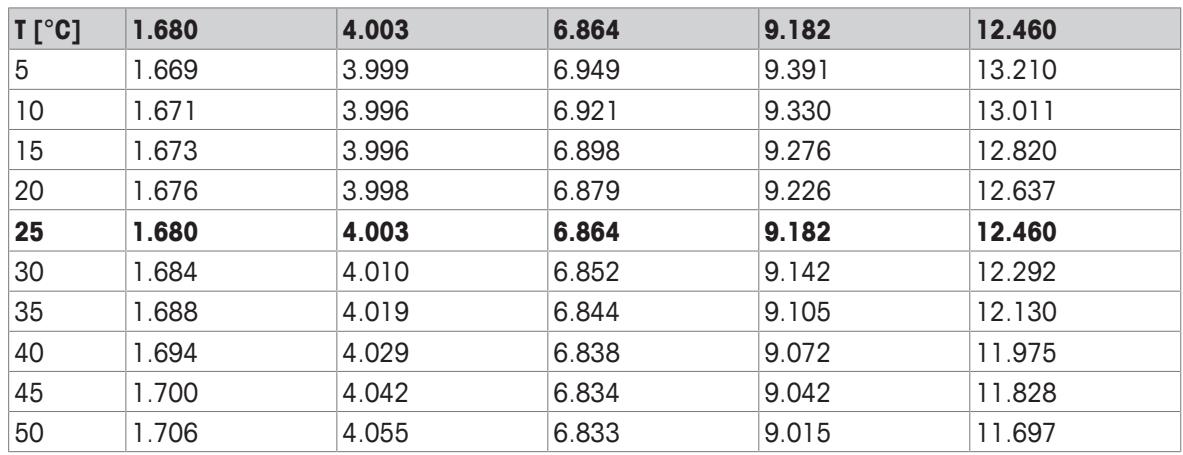

### **Techniczne (temp. referencyjna 25°C)**

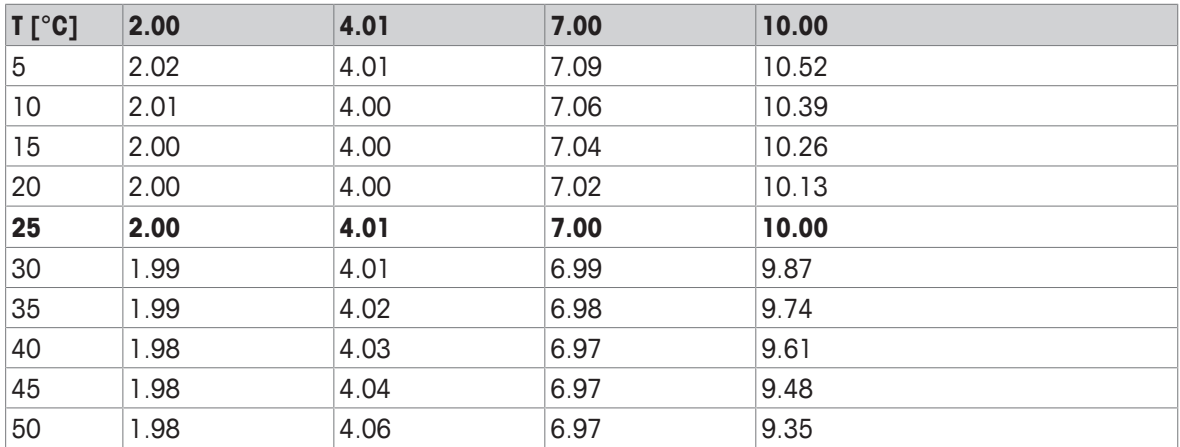

# Aby zapewnić przyszłość Twojego przyrządu:

Serwis METTLER TOLEDO czuwa nietylko nad jakością i zapewnieniem dokładności pomiarów, ale również gwarantuje długoletnie zachowanie wartości Twojej inwestycji.

Dowiedz się o oferowanych przez nas usługach i zapytaj o dalsze szczegóły naszej atrakcyjnej oferty serwisowej.

**www.mt.com/phlab**

Aby uzyskać więcej informacji

**Mettler-Toledo GmbH** Im Langacher 44 8606 Greifensee, Switzerland www.mt.com/contact

Podlega zmianom technicznym. © Mettler-Toledo GmbH 04/2018 30459011A

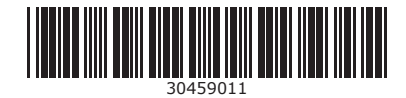